## **Alienware AW2720HF Monitor Benutzerhandbuch**

**Modell: AW2720HF Behördliche Modellnummer: AW2720HFb**

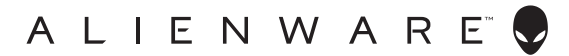

## **Hinweise, Vorsichtsmaßregeln und Warnungen**

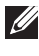

**HINWEIS: EIN HINWEIS beschreibt wichtige Informationen, damit Sie Ihren Computer besser nutzen können.**

- **VORSICHT: EINE VORSICHTSMASSREGEL führt zu potentiellen Schäden an der Hardware oder dem Verlust von Daten, wenn die Anweisungen nicht befolgt werden.**
- **ACHTUNG: EINE ACHTUNG beschreibt die Möglichkeit von Eigentumsschäden, Verletzungen oder Tod.**

**© 2019-2020 Dell Inc. oder deren Tochtergesellschaften. Alle Rechte vorbehalten.** Dell, EMC und andere Warenzeichen sind Warenzeichen der Dell Inc. oder ihrer Tochtergesellschaften. Andere Marken können Marken der jeweiligen Eigentümer sein.

2020 - 12

Rev. A03

# **Inhalt**

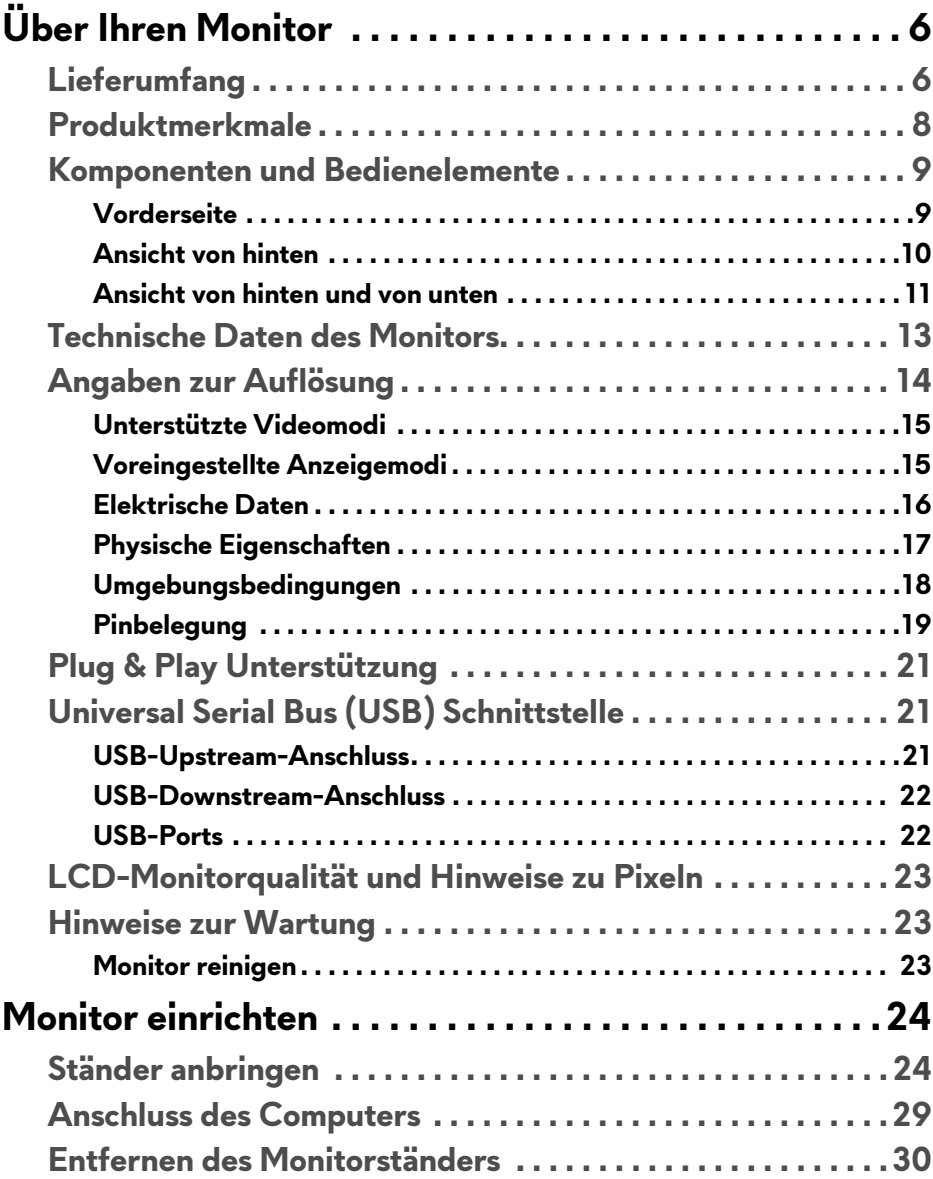

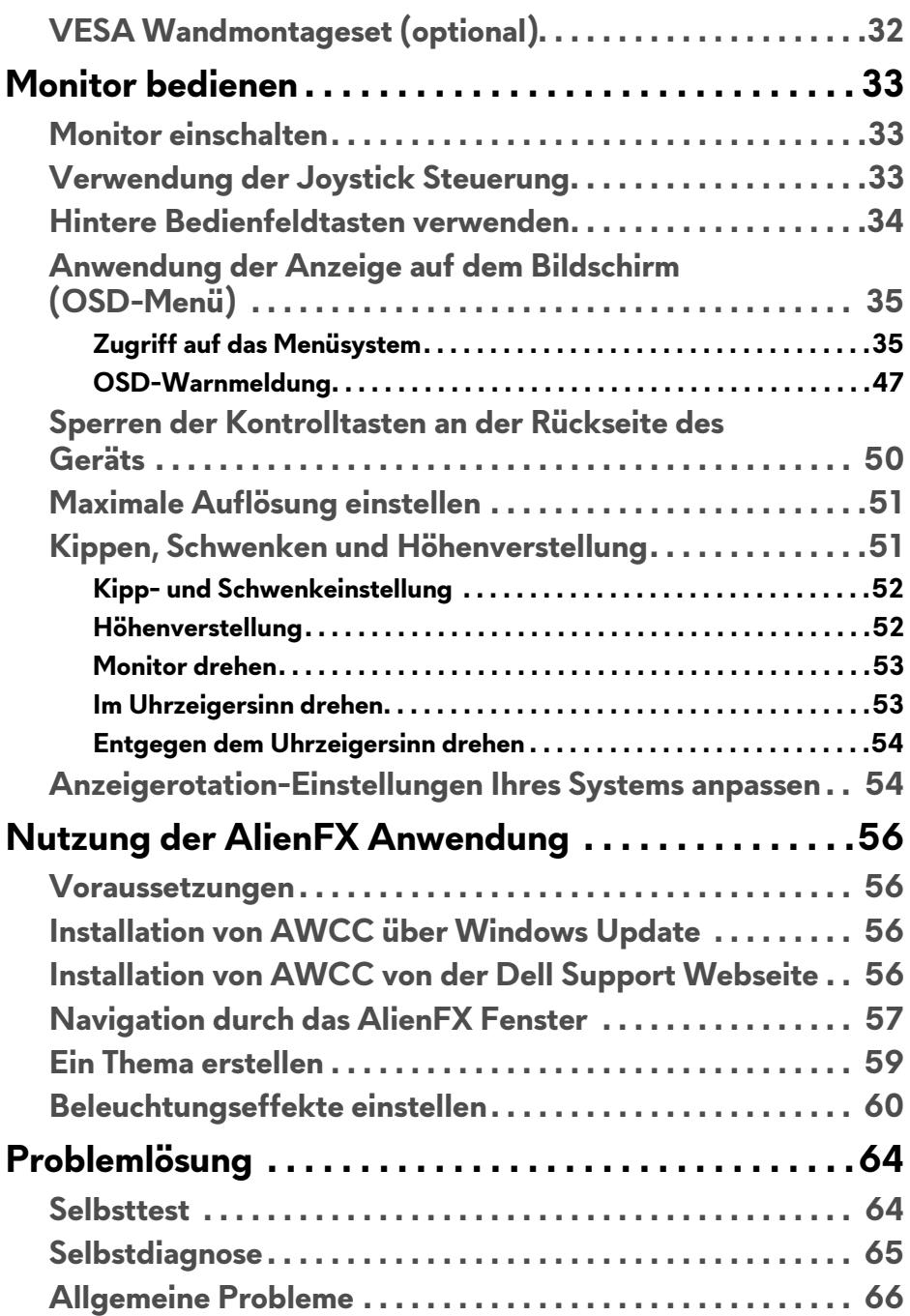

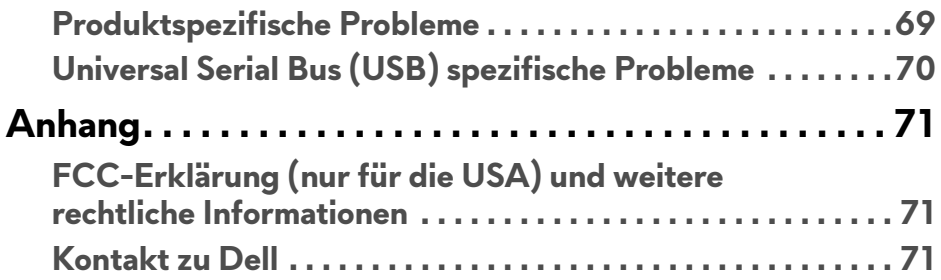

# <span id="page-5-0"></span>**Über Ihren Monitor**

### <span id="page-5-1"></span>**Lieferumfang**

Der Monitor wird mit den unten gezeigten Artikeln geliefert. Falls ein Artikel fehlt, wenden Sie sich an den technischen Support von Dell. Weitere Informationen finden Sie unter **[Kontakt zu Dell](#page-70-3)**.

**HINWEIS: Einige Komponenten könnten optional sein und nicht mit dem Monitor geliefert werden. Einige Funktionen oder Medien könnten in einigen Ländern nicht verfügbar sein.**

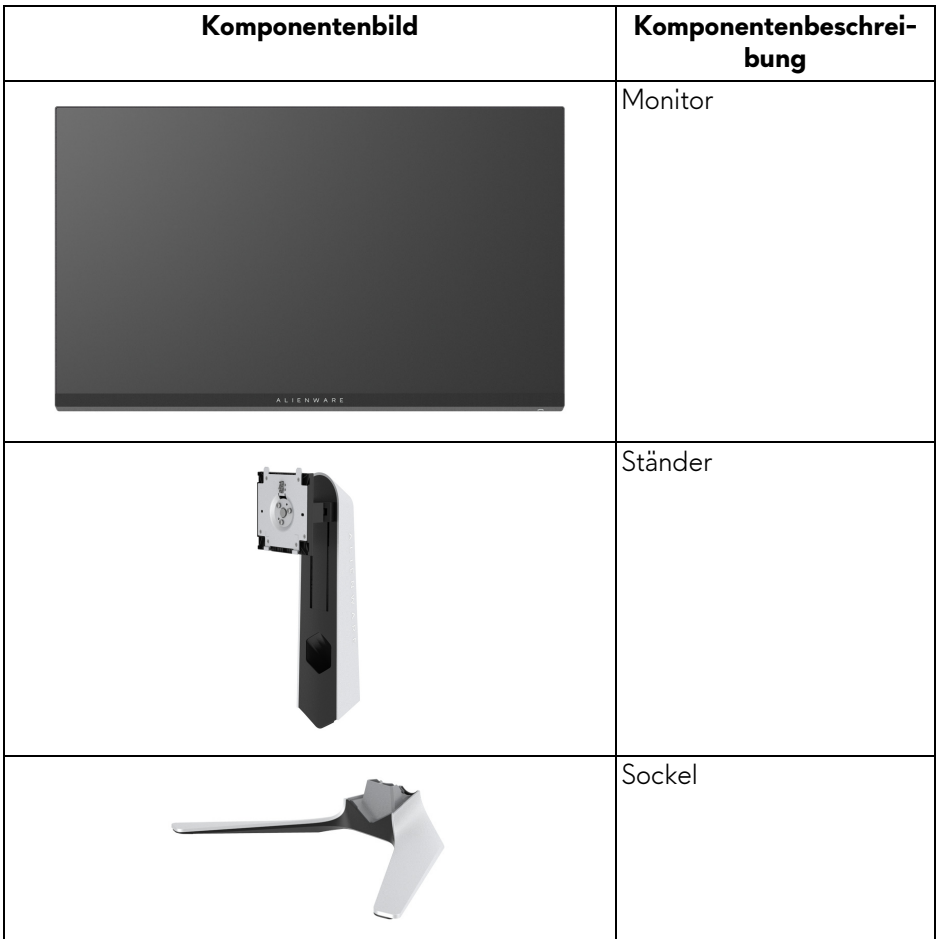

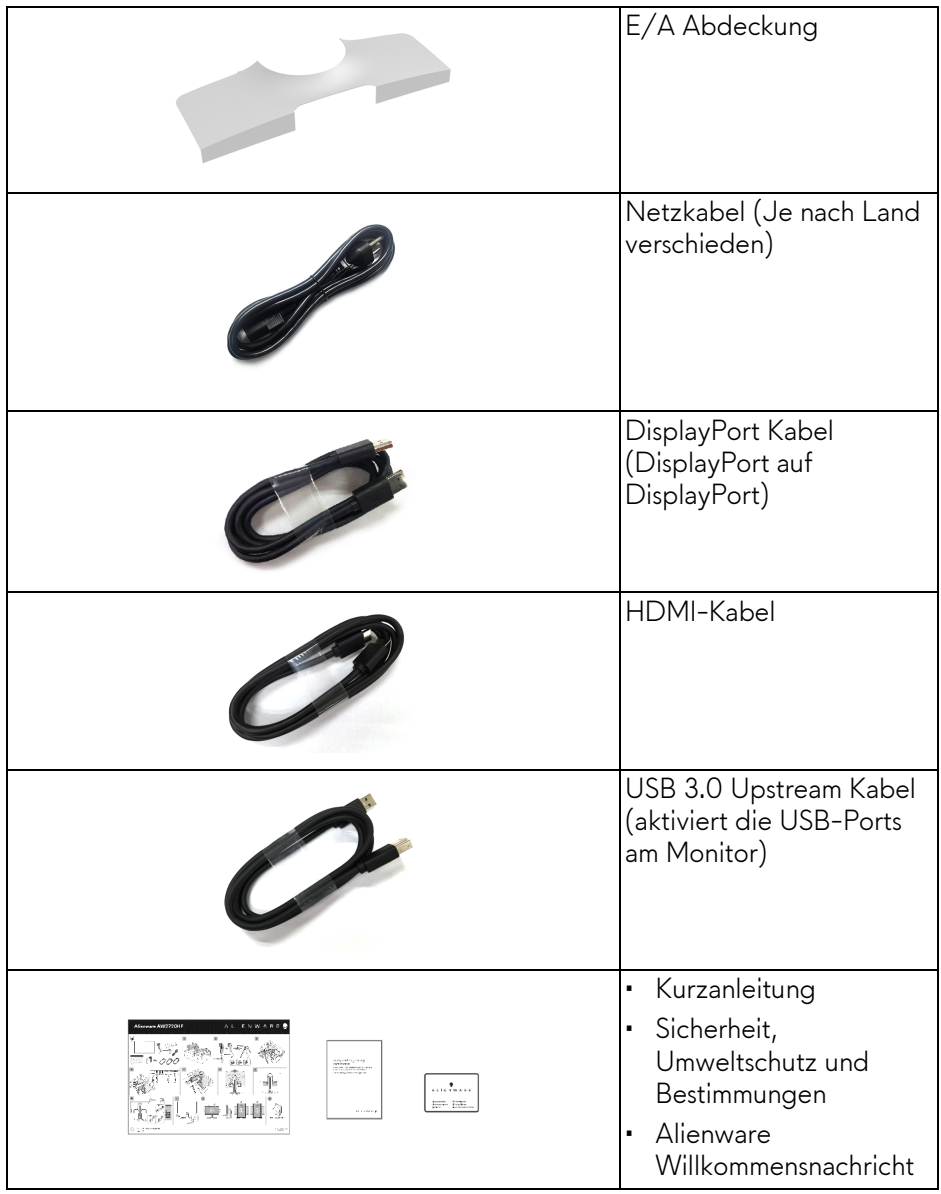

### <span id="page-7-0"></span>**Produktmerkmale**

Der **Alienware AW2720HF** Monitor arbeitet mit Active Matrix-, Dünnschichttransistor- (TFT) und Flüssigkristall-Technologien (LCD) und einer LED-Beleuchtung. Die Monitorfunktionen umfassen:

- 68,5 cm (27 Zoll) sichtbarer Bereich (diagonal gemessen). Auflösung: Bis zu 1920 x 1080 über DisplayPort und HDMI, mit Vollbildunterstützung oder niedrigeren Auflösungen und Unterstützung einer extrem hohen Aktualisierungsrate von 240 Hz.
- NVIDIA® G-SYNC® Compatible Certification und AMD FreeSync™ Premium Technology minimiert Grafikverzerrungen wie Tearing und Ruckeln des Bildschirms für ein flüssigeres, geschmeidigeres Gameplay.
- Unterstützt eine extrem hohe Aktualisierungsrate von 240 Hz und eine schnelle Reaktionszeit von 1 ms Grau-zu-Grau im **Extrem** Modus\*.
- Farbbereich von 99% sRGB.
- Einstellmöglichkeiten für Kippen, Schwenken, Drehung und Höhenanpassung.
- Abnehmbarer Ständer, VESA-kompatible Montagebohrungen (100 mm Lochabstand) zur flexiblen Anbringung. VESA™ steht für Video Electronics Standards Association.
- Digitale Konnektivität via 1 DisplayPort und 2 HDMI Ports.
- Ausgestattet mit 1 USB Upstream-Port und 4 USB Downstream-Ports.
- Plug-and-Play Fähigkeit, wenn von Ihrem System unterstützt.
- Steuerung per Bildschirmanzeige (OSD) für einfache Einstellung und Bildschirmoptimierung.
- AW2720HF bietet eine Reihe von voreingestellten Modi, darunter FPS (Egoshooter), MOBA/RTS (Echtzeitstrategie), RPG (Rollenspiele), SPORTS (Rennen) und drei vom Benutzer anpassbare Spielmodi. Zudem werden wichtige erweiterte Gaming-Funktionen wie Timer, Bildrate und Display Ausrichtung zur Verfügung gestellt, um die Leistung des Spielers zu verbessern und den bestmöglichen Spielvorteil zu bieten.
- < 0,3 W im Standbymodus.
- Optimieren Sie Ihren Augenkomfort mit einem flimmerfreien Bildschirm.
- **ACHTUNG: Die möglichen Langzeiteffekte von blauem Licht des Monitors könnten die Augen schädigen, z.B. Übermüdung der Augen, digitale Überanstrengung der Augen usw. Die ComfortView Funktion verringert den Anteil des blauen Lichts des Monitors, um den Augenkomfort zu optimieren.**

\* Der 1 ms Grau-zu-Grau Modus ist im **Extrem** Modus erreichbar, um sichtbare Bewegungsunschärfe und erhöhte Bildempfindlichkeit zu reduzieren. Dies kann jedoch einige leichte und auffällige visuelle Artefakte in das Bild einbringen. Da jede Systemeinrichtung und die Bedürfnisse jedes Spielers unterschiedlich sind, empfiehlt Alienware den Benutzern, mit den verschiedenen Modi zu experimentieren, um die für sie richtige Einstellung zu finden.

### <span id="page-8-0"></span>**Komponenten und Bedienelemente**

#### <span id="page-8-1"></span>**Vorderseite**

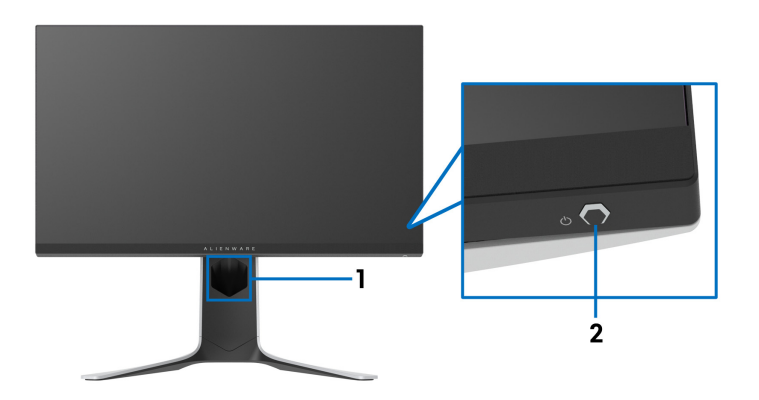

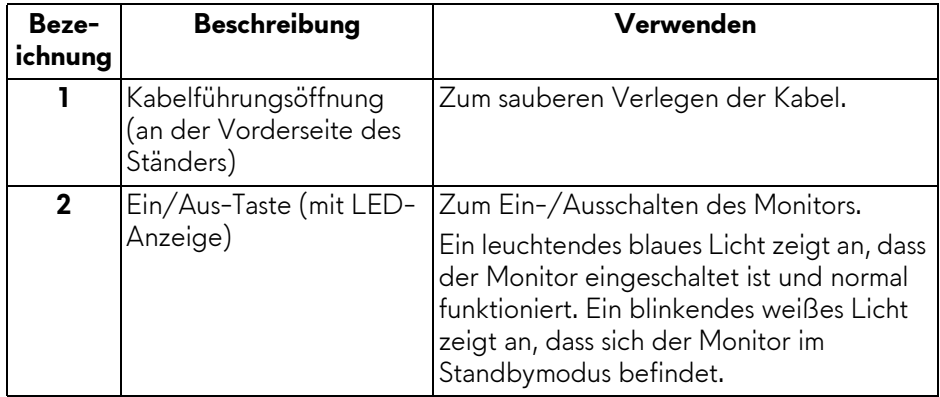

#### <span id="page-9-0"></span>**Ansicht von hinten**

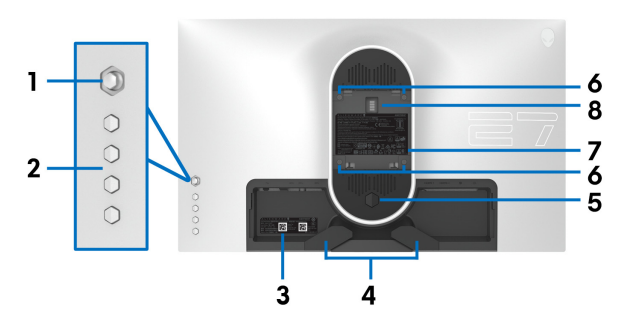

**Ansicht von hinten ohne Monitor-Standfuß**

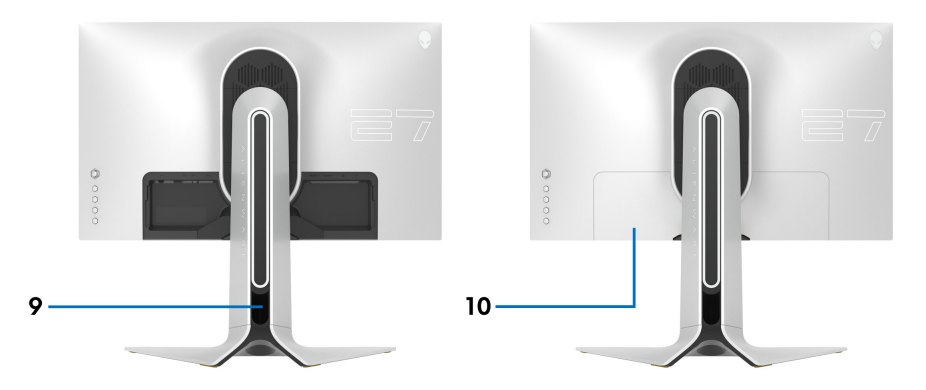

### **Rückansicht mit Monitorständer**

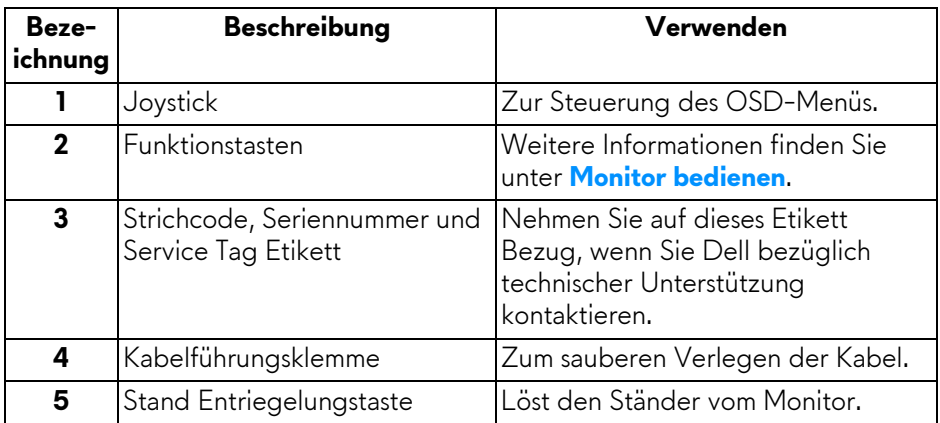

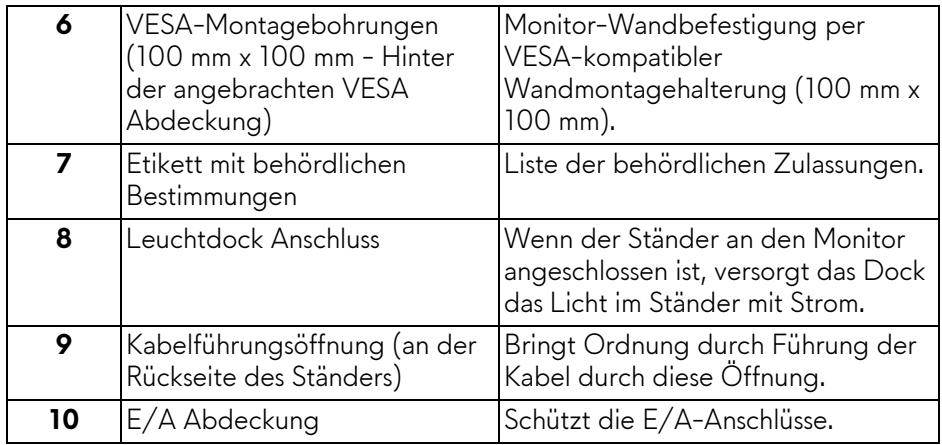

#### <span id="page-10-0"></span>**Ansicht von hinten und von unten**

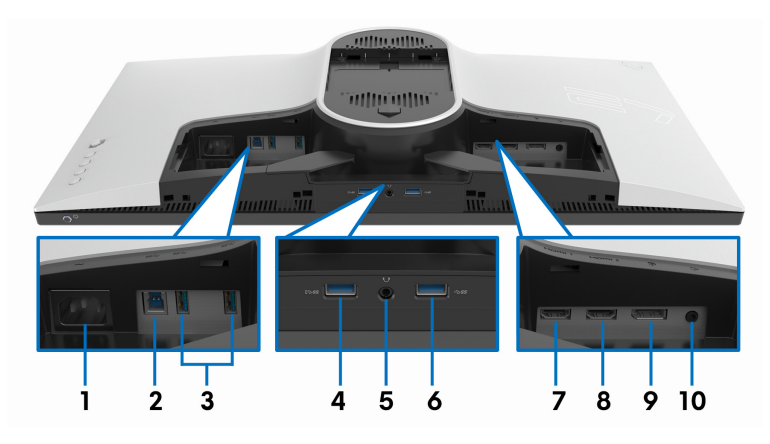

#### **Ansicht von hinten und von unten ohne Monitorständer**

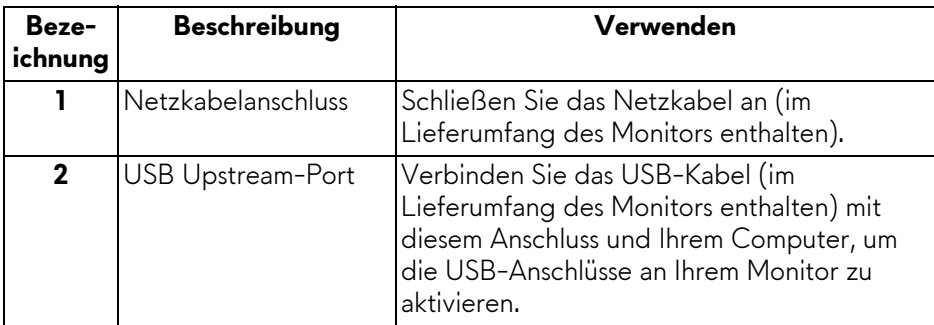

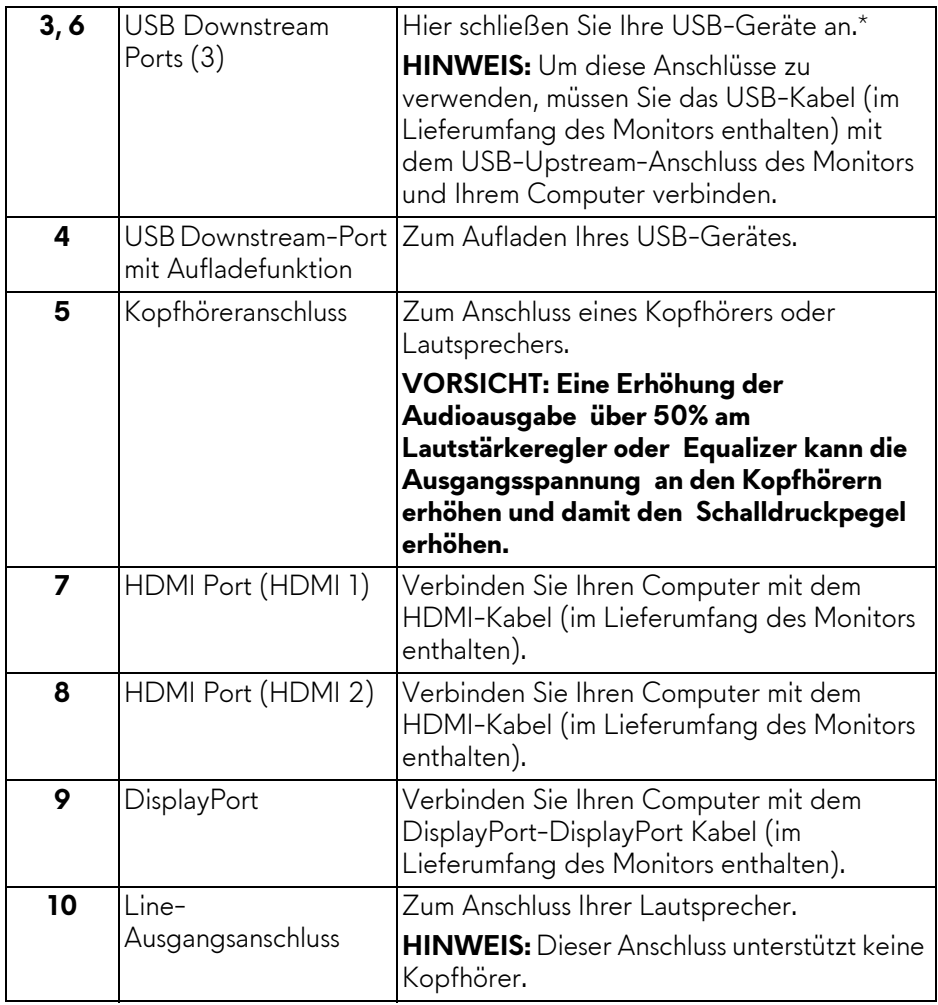

\* Um Signalstörungen zu vermeiden wenn ein drahtloses USB-Gerät an einen USB-Downstream-Anschlüsse angeschlossen wurde, wird NICHT empfohlen, andere USB-Geräte an den nebenstehenden Port anzuschließen.

### <span id="page-12-1"></span><span id="page-12-0"></span>**Technische Daten des Monitors**

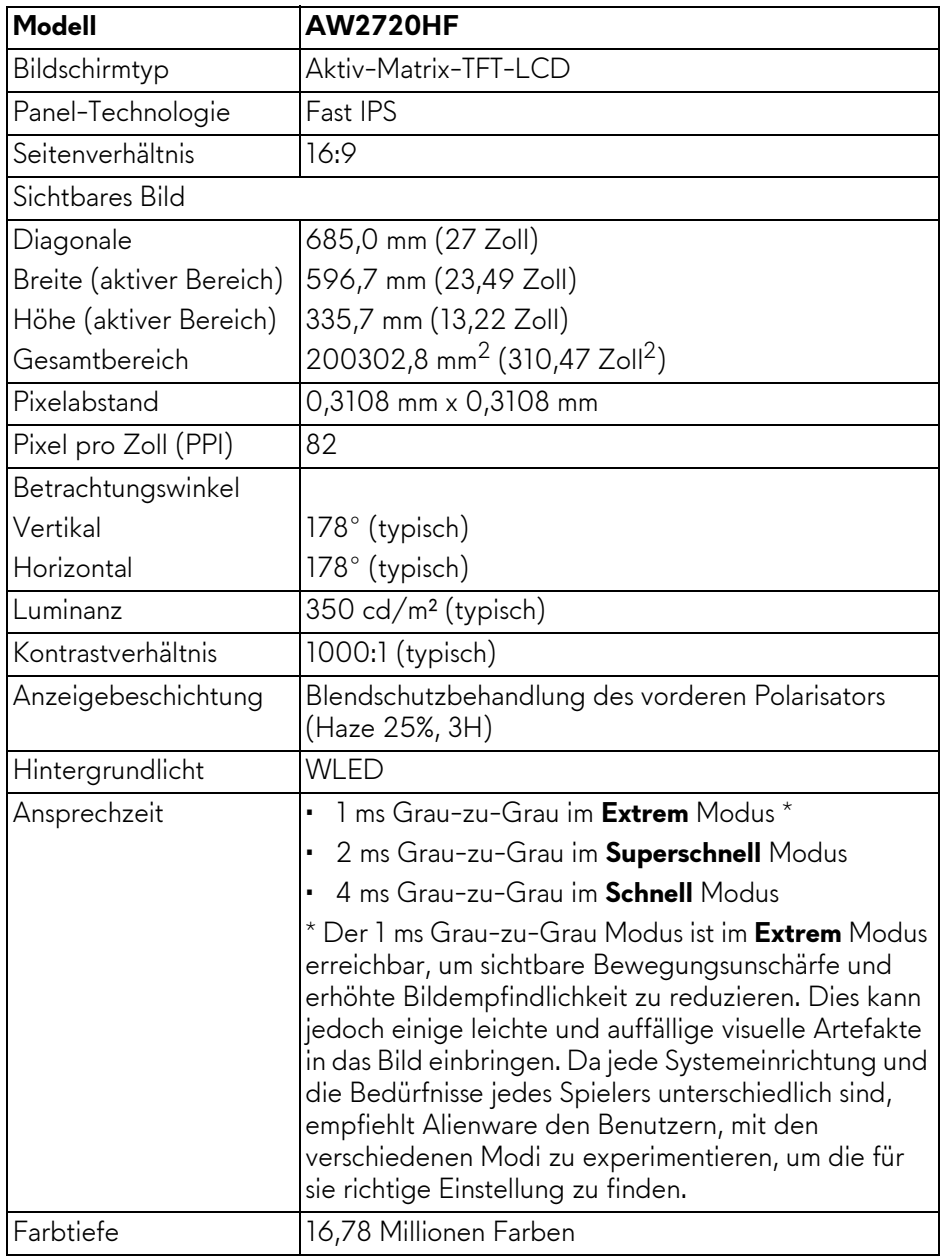

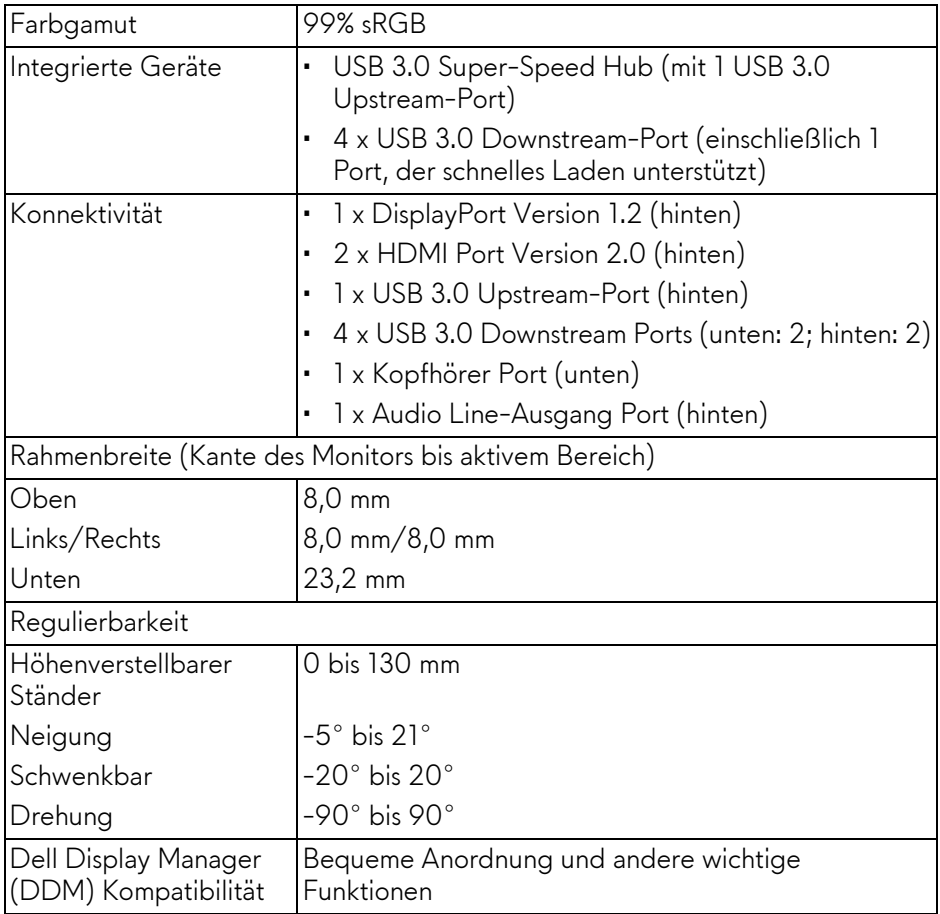

### <span id="page-13-0"></span>**Angaben zur Auflösung**

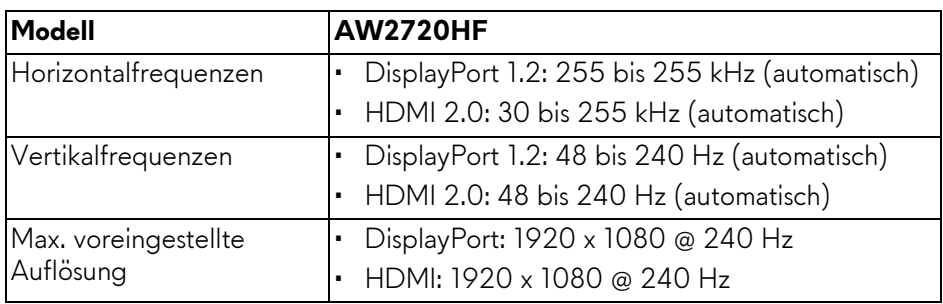

#### <span id="page-14-0"></span>**Unterstützte Videomodi**

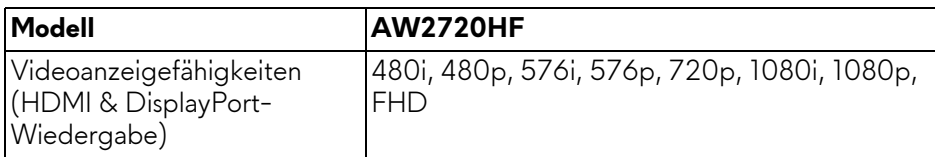

#### <span id="page-14-1"></span>**Voreingestellte Anzeigemodi**

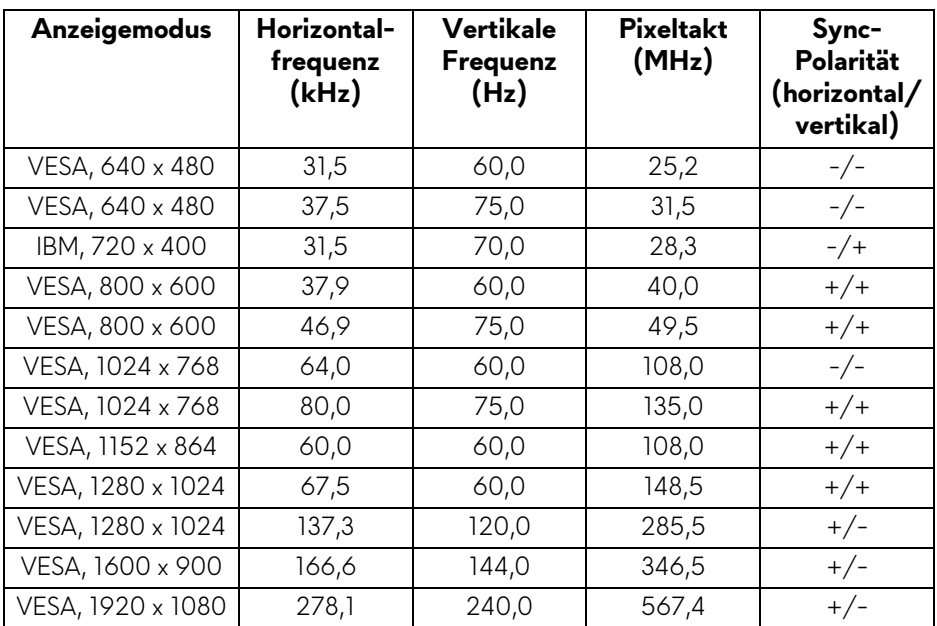

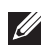

#### **HINWEIS: Dieser Monitor unterstützt AMD FreeSync™ Premium Technology.**

#### <span id="page-15-0"></span>**Elektrische Daten**

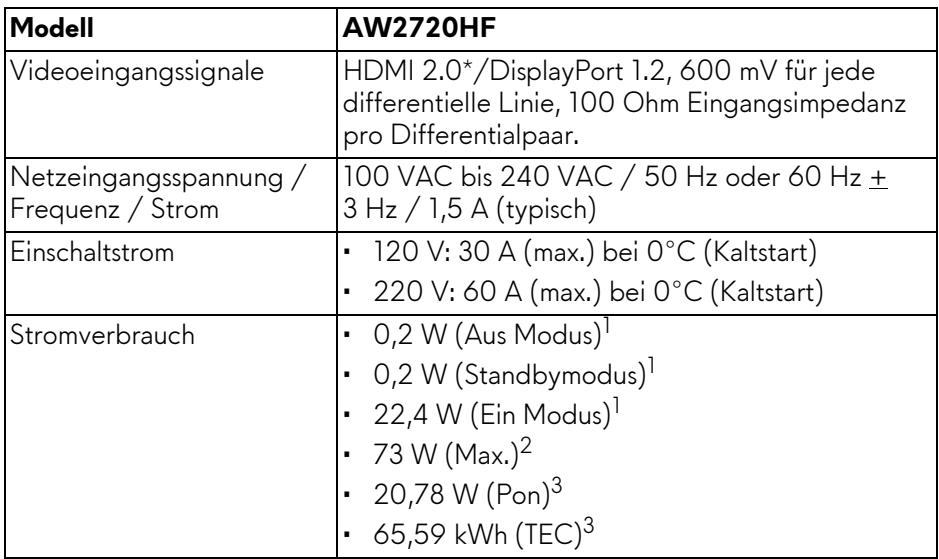

\* Unterstützt nicht HDMI 2.0 optionale Spezifikation, einschließlich Consumer Electronics Control (CEC), HDMI Ethernet Channel (HEC), Audio Return Channel (ARC), Standard für 3D Format und Auflösungen, sowie Standard für 4K Digitalkino Auflösung.

 $1$  Wie in EU 2019/2021 und EU 2019/2013 definiert.

- 2 Maximale Helligkeits- und Kontrasteinstellung bei maximaler Stromaufnahme an allen USB-Anschlüssen.
- <sup>3</sup> Pon: Stromverbrauch im eingeschalteten Modus gemessen mit Bezug auf Energy Star Prüfmethode.

TEC: Gesamtenergieverbrauch in kWh gemessen mit Bezug auf Energy Star Prüfmethode.

Dieses Dokument dient lediglich Informationszwecken und gibt die Laborleistung wieder. Ihr Produkt kann je nach Software, Komponenten und Peripheriegeräten, die Sie bestellt haben, unterschiedlich funktionieren und wir verpflichten uns nicht, solche Informationen zu aktualisieren.

Daher sollte der Kunde bei Entscheidungen bezüglich elektrischer Toleranzen oder anderweitig nicht auf diese Informationen vertrauen. Es werden weder ausdrücklich noch impliziert Zusicherungen bezüglich der Exaktheit oder Vollständigkeit gemacht.

<span id="page-16-0"></span>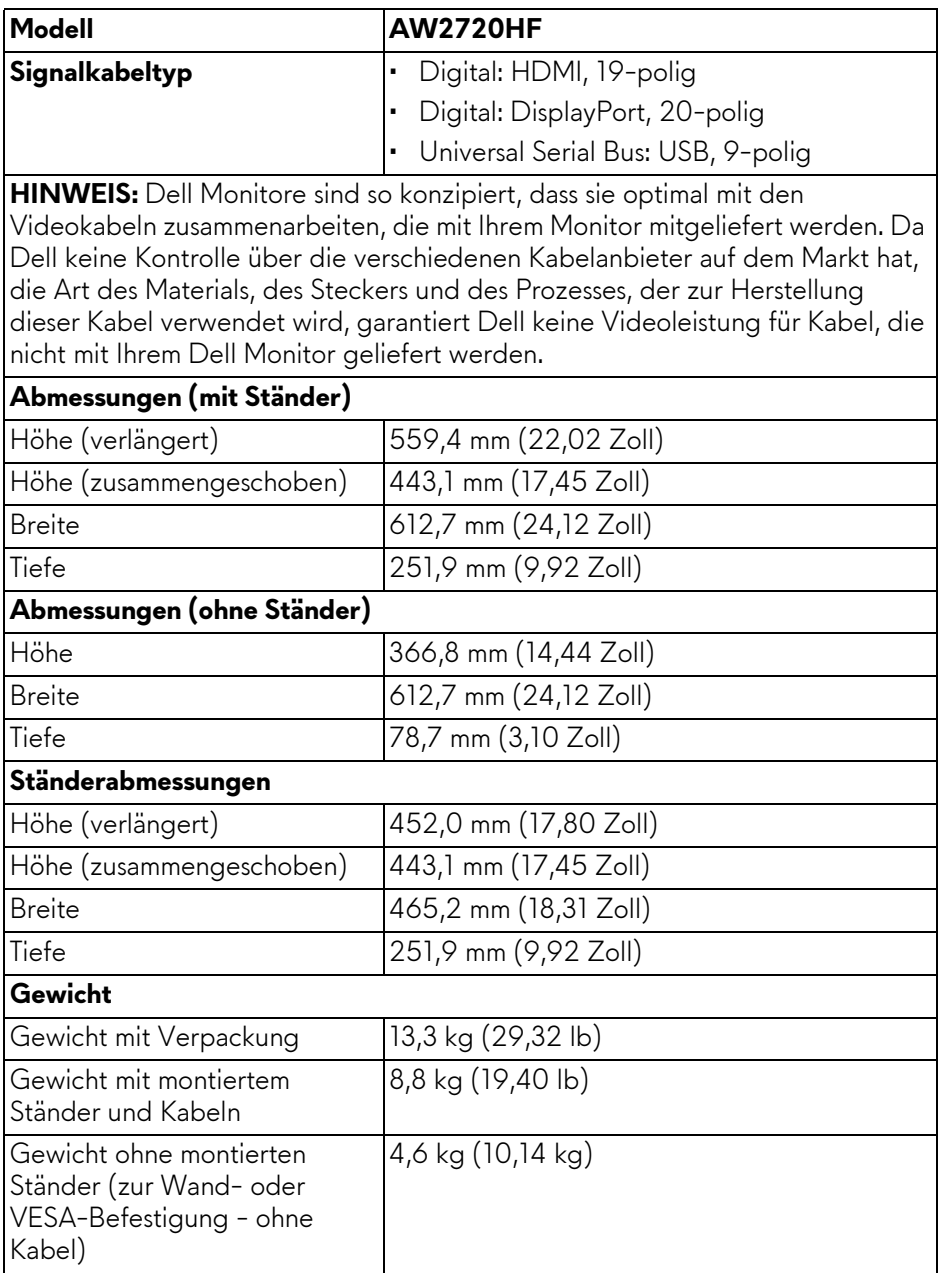

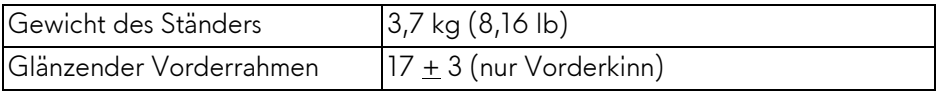

### <span id="page-17-0"></span>**Umgebungsbedingungen**

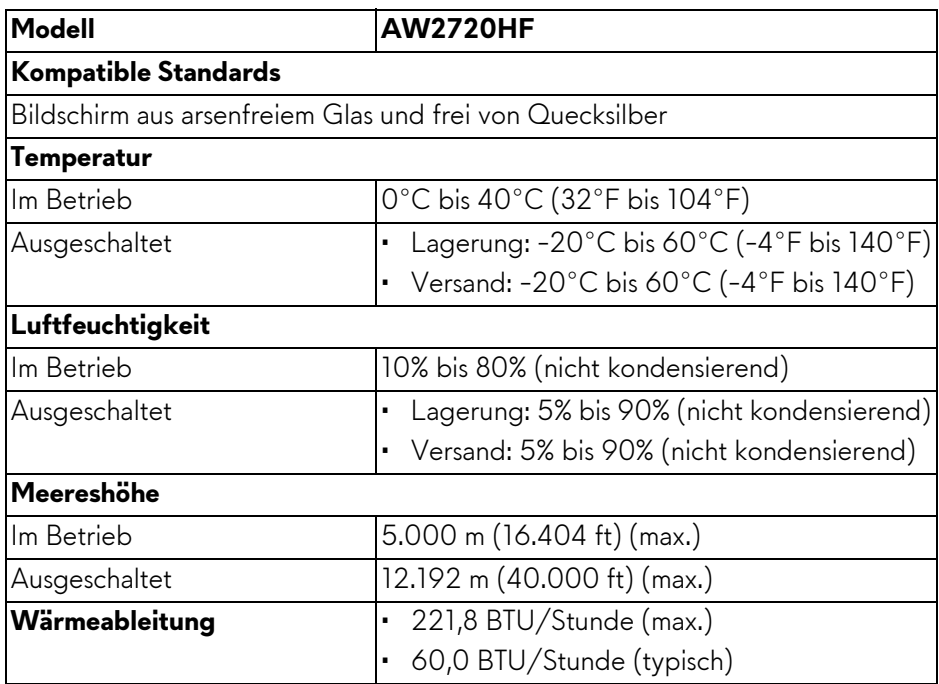

### <span id="page-18-0"></span>**Pinbelegung**

#### **DisplayPort-Anschluss**

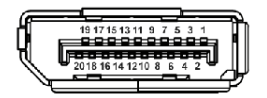

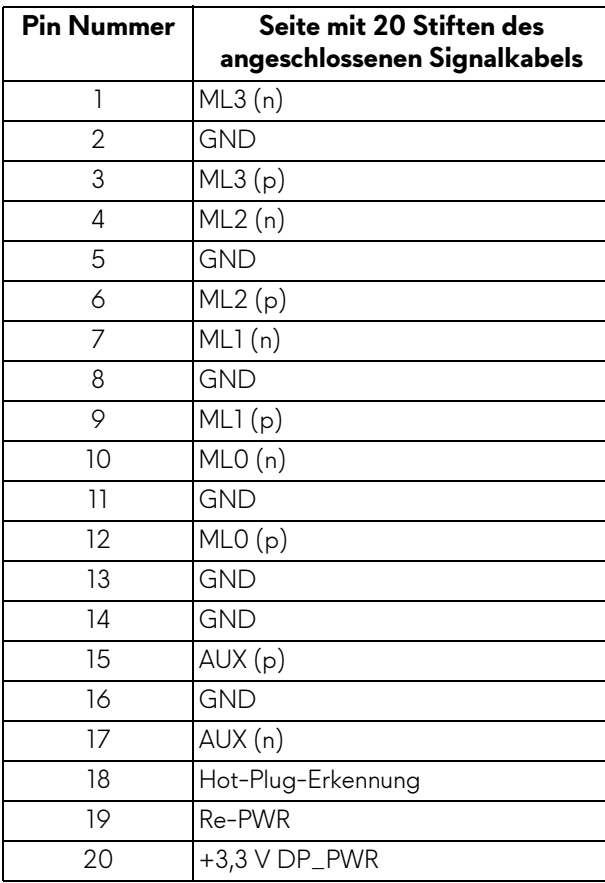

#### **HDMI-Anschluss**

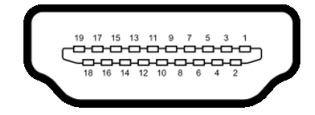

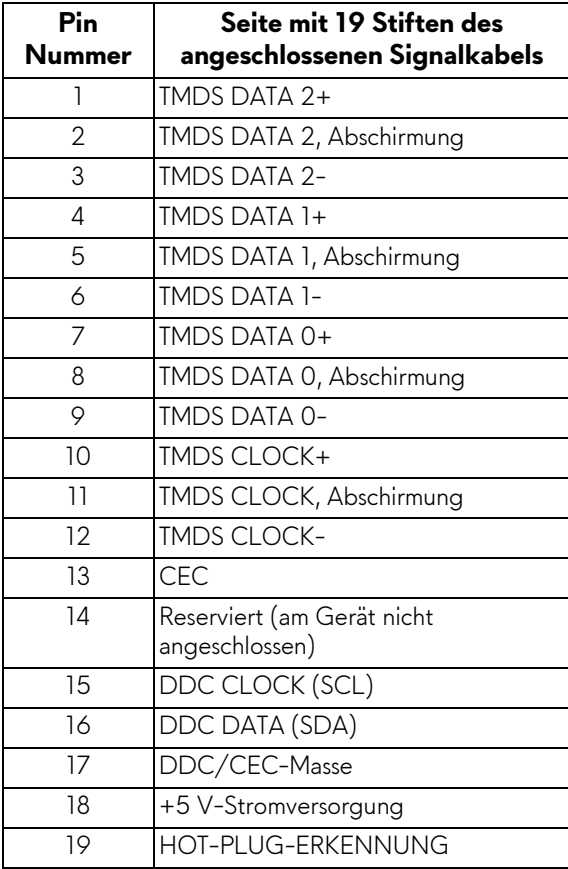

### <span id="page-20-0"></span>**Plug & Play Unterstützung**

Sie können den Monitor in jedem Plug-and-Play-kompatiblen System installieren. Der Monitor stellt dem Computersystem automatisch eigene EDID-Daten (Extended Display Identification Data) über DDC-Protokolle (Display Data Channel) zur Verfügung, so dass sich das System selbst konfigurieren und die Monitoreinstellungen optimieren kann. Die meisten Monitor-Installationen laufen automatisch ab; auf Wunsch können Sie unterschiedliche Einstellungen wählen. Weitere Informationen zum Ändern der Monitoreinstellungen finden Sie unter **[Monitor bedienen](#page-32-3)**.

### <span id="page-20-1"></span>**Universal Serial Bus (USB) Schnittstelle**

Dieser Abschnitt informiert Sie über die USB-Ports am Monitor.

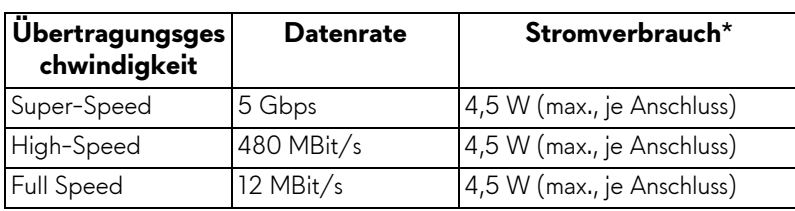

### **HINWEIS: Dieser Monitor ist Super-Speed USB 3.0-kompatibel.**

\* Bis zu 2 A am USB-Downstream-Port (Port mit SSGI Batteriesymbol) mit Battery Charging Versions-kompatiblen Geräten oder normalen USB-Geräten.

#### <span id="page-20-2"></span>**USB-Upstream-Anschluss**

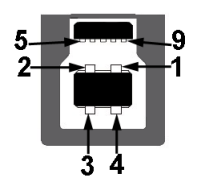

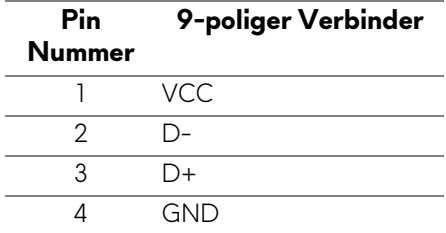

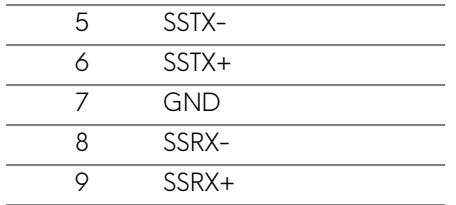

#### <span id="page-21-0"></span>**USB-Downstream-Anschluss**

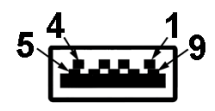

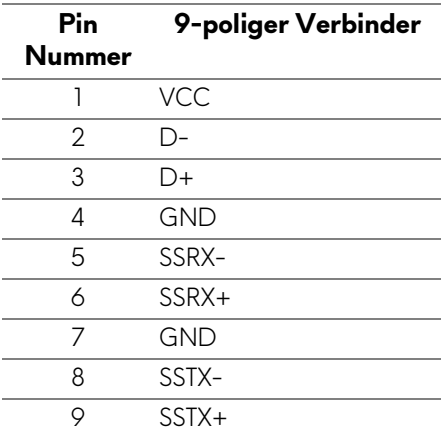

#### <span id="page-21-1"></span>**USB-Ports**

- 1 x Upstream hinten
- 2 x Downstream hinten
- 2 x Downstream unten

Ladeanschluss - der Anschluss mit dem SSED Symbol; unterstützt bis zu 2 A Schnellladung, wenn das Gerät BC1.2-kompatibel ist.

#### **HINWEIS: Zur vollen Ausschöpfung der USB 3.0-Funktionalität benötigen Sie einen USB 3.0-fähigen Computer.**

**HINWEIS: Die USB-Anschlüsse am Monitor funktionieren nur, wenn der Monitor eingeschaltet oder im Standbymodus ist. Wenn Sie den Monitor aus- und wieder einschalten, kann es ein paar Minuten dauern, bis angeschlossene Peripheriegeräte wieder normal funktionieren.**

### <span id="page-22-0"></span>**LCD-Monitorqualität und Hinweise zu Pixeln**

Bei der Herstellung von LCD-Monitoren ist es keine Seltenheit, dass einzelne Bildpunkte (Pixel) nicht oder dauerhaft leuchten. Solche Abweichungen sind gewöhnlich kaum sichtbar und wirken sich nicht negativ auf Anzeigequalität und Nutzbarkeit aus. Weitere Informationen zu Dell-Monitor Qualität und Pixel. Weitere Informationen finden Sie auf **[www.dell.com/pixelguidelines](https://www.dell.com/pixelguidelines)**.

### <span id="page-22-1"></span>**Hinweise zur Wartung**

#### <span id="page-22-2"></span>**Monitor reinigen**

**VORSICHT: Lesen und befolgen Sie die [Sicherheitshinweise](#page-70-4), bevor Sie den Monitor reinigen.**

#### **ACHTUNG: Trennen Sie das Monitornetzkabel von der Stromversorgung, bevor Sie den Monitor reinigen.**

Beim Auspacken, Reinigen und beim allgemeinen Umgang mit dem Monitor halten Sie sich am besten an die nachstehenden Hinweise:

- Befeuchten Sie zur Reinigung Ihres antistatischen Monitors ein weiches, sauberes Tuch leicht mit Wasser. Verwenden Sie nach Möglichkeit spezielle, für die antistatische Beschichtung geeignete Bildschirmreinigungstücher oder -lösungen. Verwenden Sie kein Benzin, keine Verdünnungsmittel, kein Ammoniak, keine Scheuermittel und keine Druckluft.
- Verwenden Sie zur Reinigung des Monitors lediglich ein weiches, leicht angefeuchtetes Tuch. Verwenden Sie keinerlei Reinigungsmittel, da einige Reinigungsmittel einen milchigen Schleier auf dem Monitor hinterlassen können.
- Falls Ihnen beim Auspacken Ihres Monitors ein weißes Pulver auffallen sollte, wischen Sie es einfach mit einem Tuch ab.
- Gehen Sie sorgfältig mit Ihrem Monitor um: Schwarze Monitore weisen schneller weiße Kratzspuren als helle Monitore auf.
- Um die optimale Bildqualität Ihres Monitors zu erhalten, nutzen Sie einen Bildschirmschoner mit bewegten Motiven und schalten Ihren Monitor aus, wenn Sie ihn nicht gebrauchen.

## <span id="page-23-0"></span>**Monitor einrichten**

### <span id="page-23-1"></span>**Ständer anbringen**

- **HINWEIS: Der Ständer wird im Werk nicht montiert.**
- **HINWEIS: Die folgenden Anweisungen beziehen sich nur auf die Anbringung des Ständers, der mit Ihrem Monitor geliefert wurde. Wenn Sie einen Ständer anbringen, den Sie von einer anderen Quelle gekauft haben, folgen Sie den Anweisungen, die mit dem Ständer geliefert wurden.**
- **VORSICHT: Die folgenden Schritte sind wichtig, um Ihren gebogenen Bildschirm zu schützen. Folgen Sie den unten stehenden Anweisungen, um die Installation abzuschließen.**
	- **1.** Entfernen Sie den Ständer und den Sockel vom Verpackungspolster.

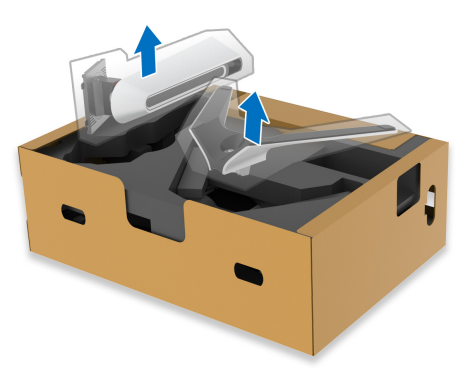

- **2.** Richten Sie den Ständer aus und legen Sie ihn auf den Sockel.
- **3.** Öffnen Sie den Schraubring an der Unterseite des Standfußes und drehen Sie ihn im Uhrzeigersinn, um den Ständer zu sichern.

**4.** Schließen Sie den Schraubring.

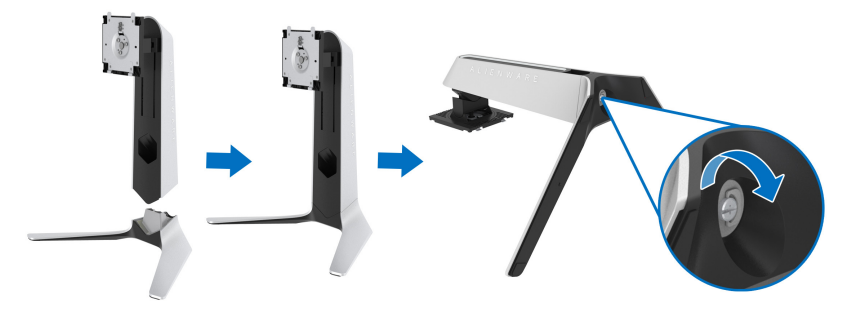

**5.** Öffnen Sie die Schutzabdeckung am Monitor, um auf den VESA-Steckplatz am Monitor zuzugreifen.

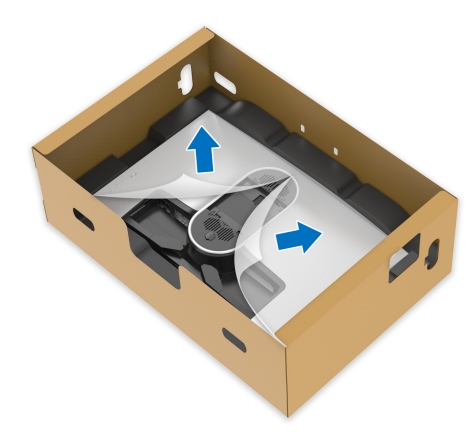

- **VORSICHT: Beim Anschließen des Ständers an den Monitor darf der Ständerarm nicht direkt auf der Rückseite des Monitors angebracht werden. Dabei könnten die Pogo-Stifte auf dem Ständer aufgrund von falscher Ausrichtung beschädigt werden.**
	- **6.** Fügen Sie die Laschen am Ständer vorsichtig in die Schlitze an der hinteren Abdeckung des Monitors ein und senken Sie den Ständer ab, um ihn einrasten zu lassen.

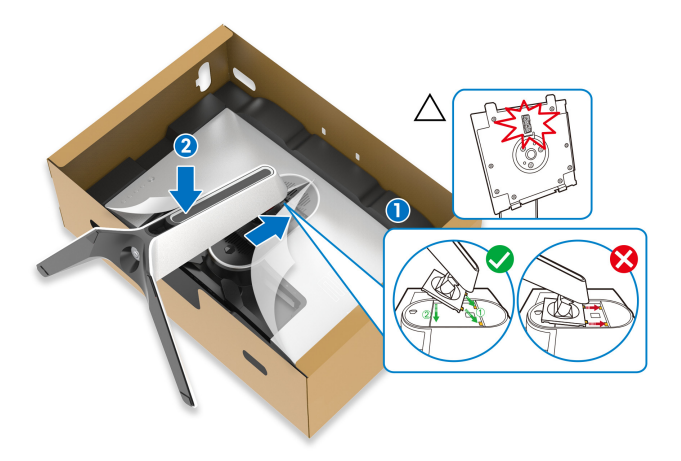

- **7.** Verlegen Sie das Netzkabel durch den Kabelführungsschlitz am Ständer und durch den Kabelführungsklemme an der Rückseite des Monitors.
- **8.** Schließen Sie das Netzkabel an den Monitor an.

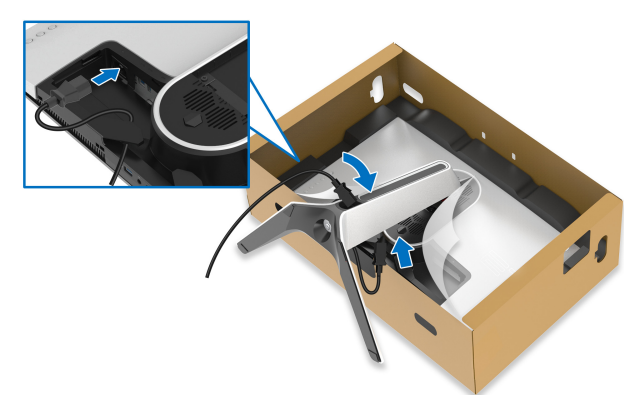

**9.** Verlegen Sie nun die benötigten Kabel durch den Kabelführungsschlitz am Ständer und dann durch die Kabelführungsklemme an der Rückseite des Monitors.

- USB Upstream-Kabel
- USB Downstream-Kabel (optional, Kabel sind nicht im Lieferumfang enthalten)
- HDMI-Kabel
- DisplayPort Kabel

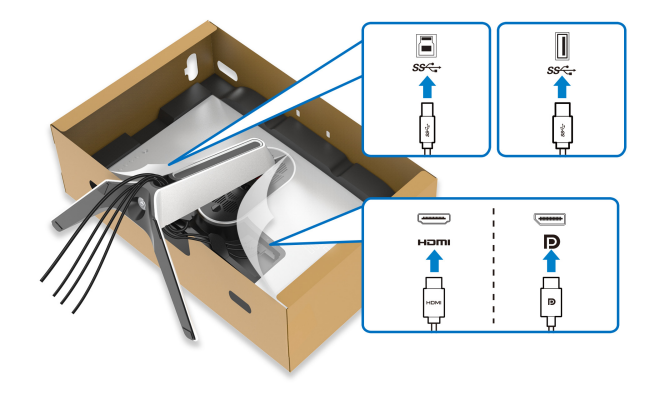

- **HINWEIS: Verlegen Sie jedes Kabel ordentlich, so dass die Kabel vor der Installation der E/A Abdeckung sauber angeordnet sind.**
- **VORSICHT: Stecken Sie das Netzkabel nicht in die Steckdose und schalten Sie den Monitor nicht ein, bis Sie dazu aufgefordert werden.**
	- **10.**Halten Sie den Ständer fest und heben Sie den Monitor vorsichtig an, und legen Sie ihn dann auf eine ebene Fläche.

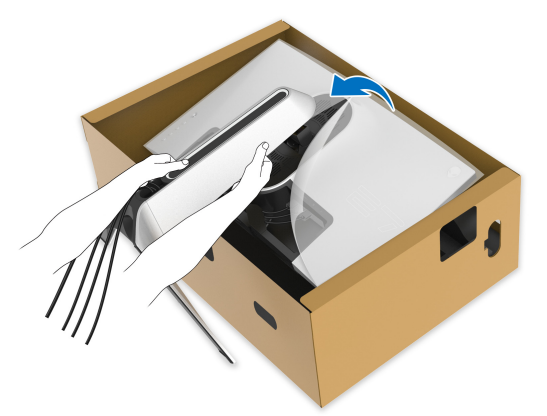

**VORSICHT: Halten Sie den Ständer beim Anheben des Monitors fest, um unbeabsichtigte Beschädigungen zu vermeiden.**

**11.** Heben Sie die Schutzabdeckung vom Monitor.

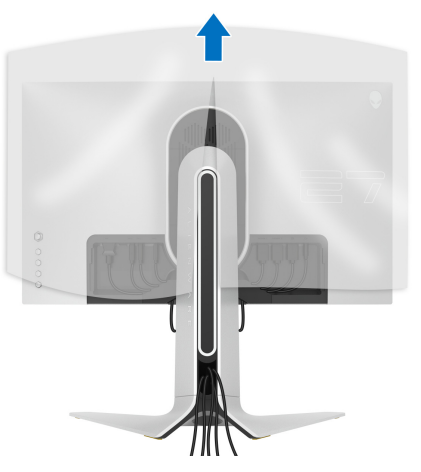

**12.** Schieben Sie die Laschen auf der E/A-Abdeckung in die Steckplätze an der hinteren Abdeckung des Monitors, bis sie einrasten.

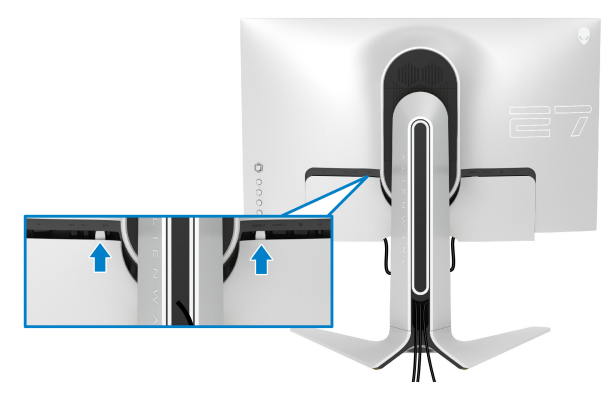

**HINWEIS: Vergewissern Sie sich, dass alle Kabel durch die E/A Abdeckung und den Kabelführungsöffnung am Ständer geführt werden.**

### <span id="page-28-0"></span>**Anschluss des Computers**

- **ACHTUNG: Bevor Sie die in diesem Abschnitt beschriebenen Schritte ausführen, lesen und befolgen Sie bitte die [Sicherheitshinweise.](#page-70-4)**
- **HINWEIS: Schließen Sie nicht alle Kabel gleichzeitig an den Computer an.**

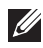

#### **HINWEIS: Die Abbildungen dienen lediglich der Veranschaulichung. Das tatsächliche Aussehen kann etwas abweichen.**

So schließen Sie Ihren Monitor an einen Computer an:

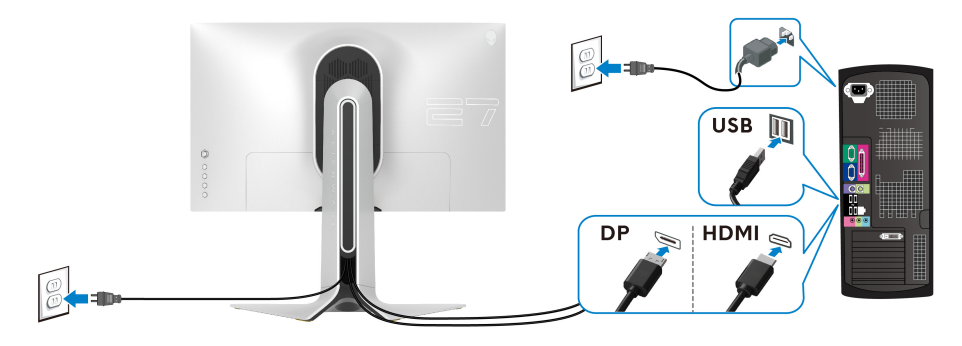

- **1.** Verbinden Sie das andere Ende des DisplayPort Kabels oder HDMI-Kabels mit Ihrem Computer.
- **2.** Verbinden Sie das andere Ende des USB 3.0 Upstream-Kabels mit einem geeigneten USB 3.0 Anschluss an Ihrem Computer.
- **3.** Schließen Sie USB 3.0-Peripheriegeräte an die USB 3.0 Downstream-Ports des Monitors an.
- **4.** Schließen Sie die Netzkabel des Computers und Monitors an eine Steckdose in der Nähe an.
- **5.** Schalten Sie Monitor und Computer ein.

Falls Ihr Monitor ein Bild anzeigt, ist die Installation abgeschlossen. Falls kein Bild angezeigt wird, lesen Sie bitte unter **[Produktspezifische](#page-68-1)  [Probleme](#page-68-1)**.

### <span id="page-29-0"></span>**Entfernen des Monitorständers**

**HINWEIS: Damit der Bildschirm beim Abnehmen des Ständers nicht verkratzt wird, achten Sie darauf, dass der Monitor auf einen sauberen Untergrund gelegt wird.**

**HINWEIS: Die folgenden Anweisungen beziehen sich nur auf die Anbringung des Ständers, der mit Ihrem Monitor geliefert wurde. Wenn Sie einen Ständer anbringen, den Sie von einer anderen Quelle gekauft haben, folgen Sie den Anweisungen, die mit dem Ständer geliefert wurden.**

So nehmen Sie den Ständer ab:

- **1.** Schalten Sie den Monitor aus.
- **2.** Trennen Sie die Kabel vom Computer.
- **3.** Legen Sie den Monitor auf ein weiches Tuch oder Kissen.
- **4.** Schieben und entfernen Sie vorsichtig die E/A-Abdeckung vom Monitor.

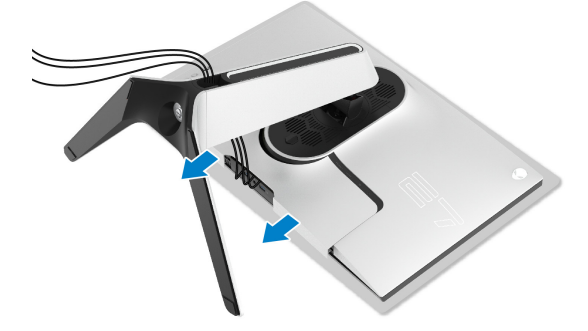

**5.** Trennen Sie die Kabel vom Monitor und schieben Sie sie durch die Kabelführungsöffnung am Ständer.

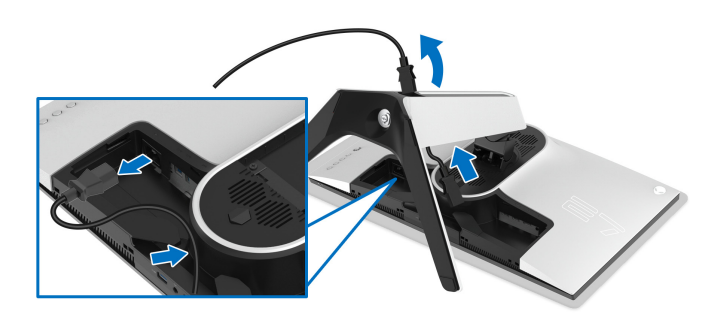

**6.** Halten Sie die Ständerfreigabetaste gedrückt.

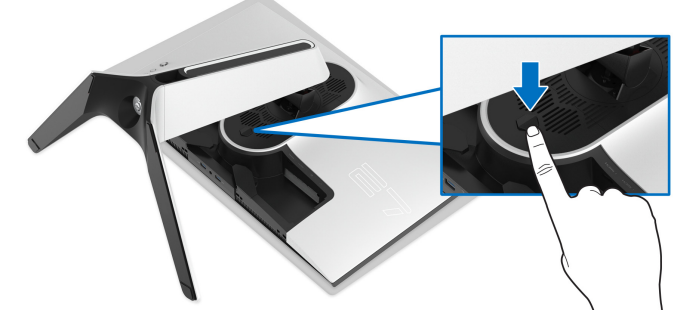

**7.** Heben Sie den Ständer vom Monitor ab.

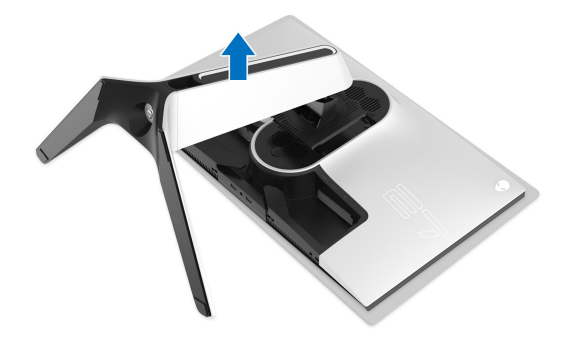

### <span id="page-31-0"></span>**VESA Wandmontageset (optional)**

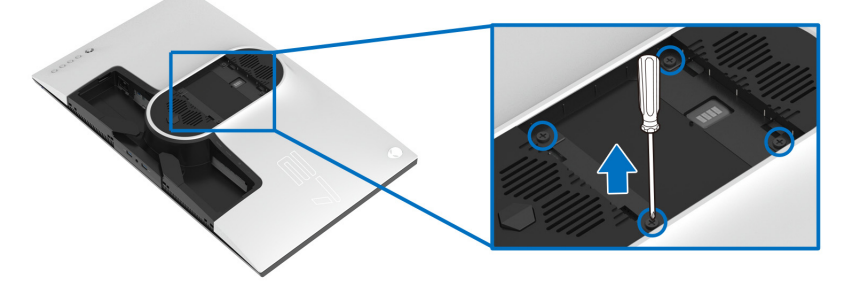

(Schraubenabmessung: M4 x 10 mm)

Lesen Sie die mit der VESA-kompatiblen Montageausrüstung für die Wand gelieferte Anleitung.

- **1.** Verbinden Sie das andere Ende des DisplayPort Kabels oder HDMI Kabels mit Ihrem Computer.
- **2.** Entfernen Sie den Monitorständer. (Siehe **[Entfernen des](#page-29-0)  [Monitorständers](#page-29-0)**.)
- **3.** Die vier Schrauben, mit denen die Plastikabdeckung befestigt wird, mit einem Kreuzschlitzschraubenzieher entfernen.
- **4.** Den Befestigungsbügel der Wandmontageausrüstung am Monitor befestigen.
- **5.** Befestigen Sie den Monitor an der Wand. Weitere Informationen finden Sie in der Dokumentation, die mit dem Wandmontagesatz geliefert wurde.

#### **HINWEIS: Nur mit einem UL-gelisteten Befestigungsbügel mit einer Mindesttraglast von 18,4 kg zu verwenden.**

## <span id="page-32-3"></span><span id="page-32-0"></span>**Monitor bedienen**

### <span id="page-32-1"></span>**Monitor einschalten**

Drücken Sie auf die Ein/Aus-Taste, um den Monitor einzuschalten.

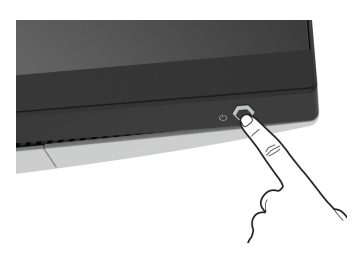

### <span id="page-32-2"></span>**Verwendung der Joystick Steuerung**

Verwenden Sie die Joystick Steuerung an der Rückseite des Monitors, um OSD-Einstellungen vorzunehmen.

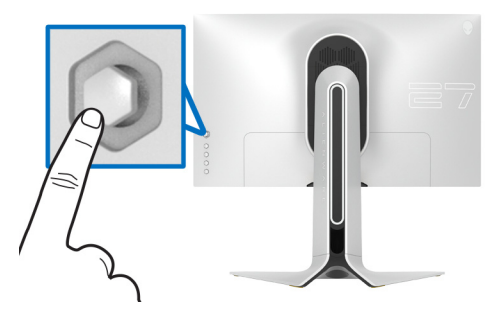

- **1.** Drücken Sie die Joystick Taste, um das OSD-Hauptmenü zu starten.
- **2.** Bewegen Sie den Joystick nach oben/unten/links/rechts, um zwischen den Optionen zu wechseln.
- **3.** Drücken Sie die Joystick Taste erneut, um die Einstellungen zu bestätigen und zu beenden.

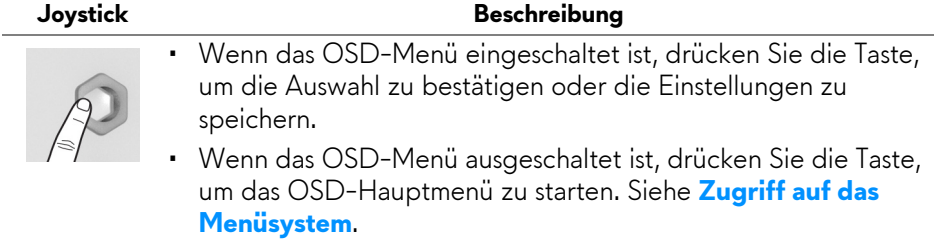

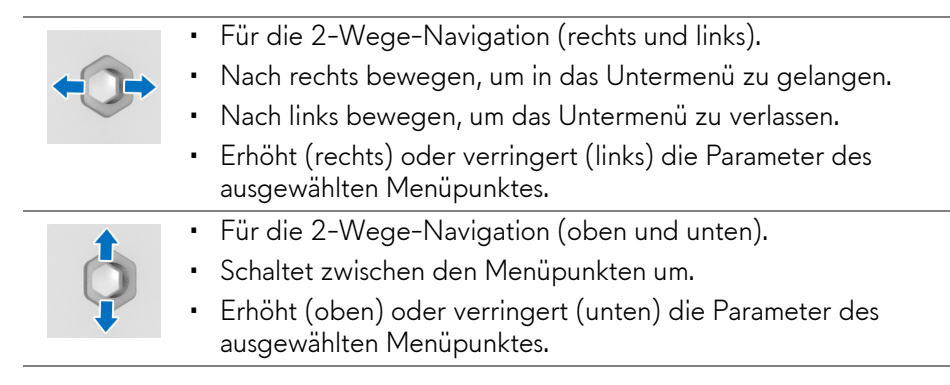

### <span id="page-33-0"></span>**Hintere Bedienfeldtasten verwenden**

Verwenden Sie die Steuertasten an der Rückseite des Monitors, um auf das OSD-Menü und die Schnellzugriffstasten zuzugreifen.

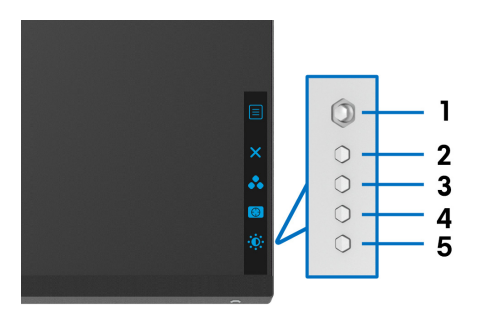

Die folgende Tabelle beschreibt die Tasten an der Rückseite:

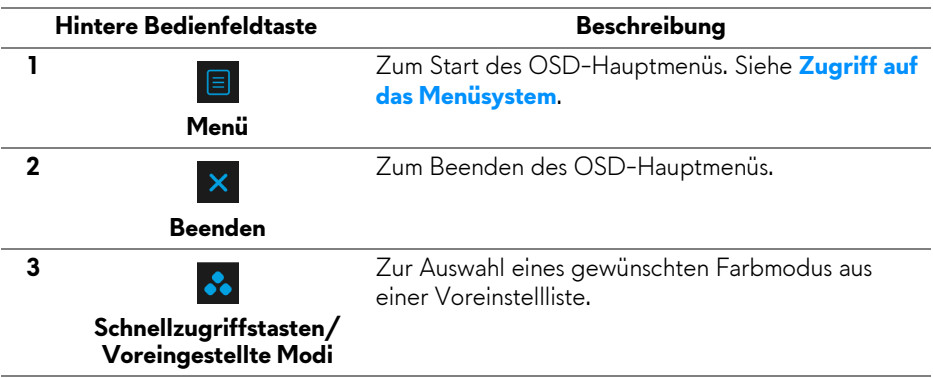

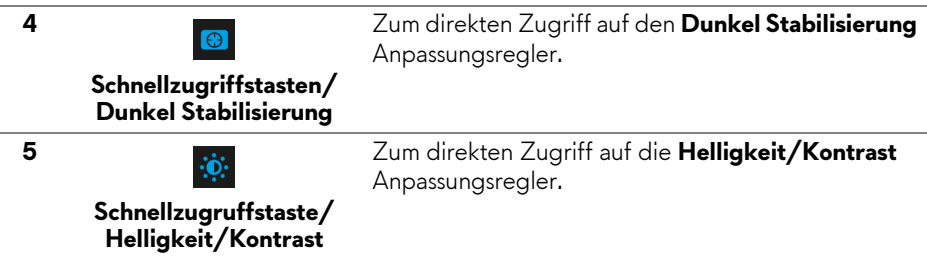

Wenn Sie eine dieser Tasten (außer der Joystick Taste) drücken, erscheint die OSD-Statusleiste, um Sie über die aktuellen Einstellungen einiger OSD-Funktionen zu informieren.

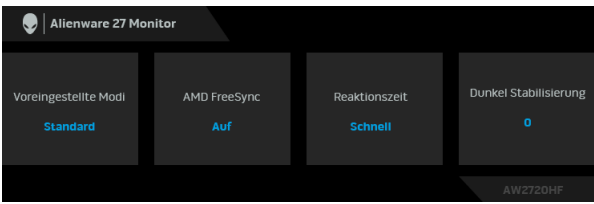

### <span id="page-34-0"></span>**Anwendung der Anzeige auf dem Bildschirm (OSD-Menü)**

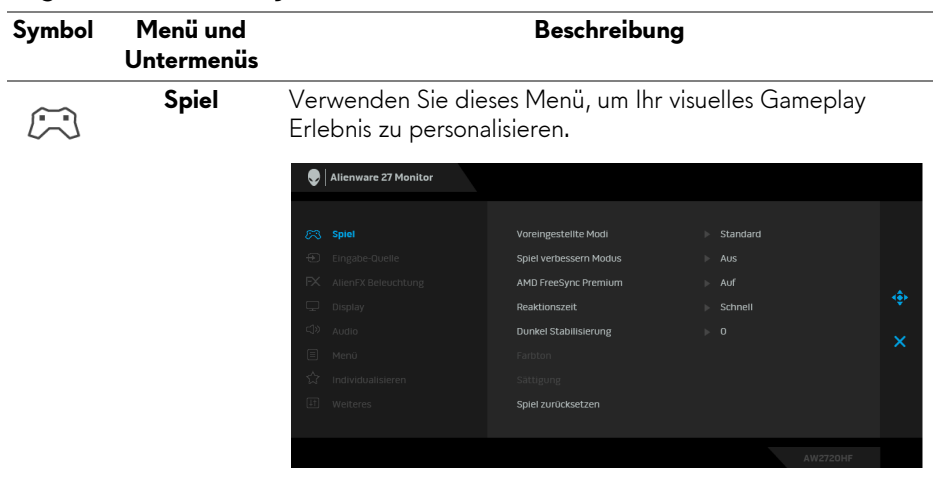

#### <span id="page-34-1"></span>**Zugriff auf das Menüsystem**

#### **Voreingestellte**  Ermöglicht Ihnen die Auswahl aus einer Liste voreingestellter **Modi** Farbmodi.

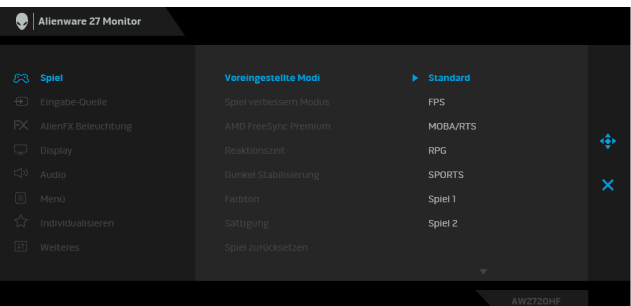

- **Standard**: Lädt die Standard-Farbeinstellungen des Monitors. Dies ist der voreingestellte Standardmodus.
- **FPS**: Lädt Farbeinstellungen, die ideal für Egoshooter (FPS) sind.
- **MOBA/RTS**: Lädt Farbeinstellungen, die ideal für Multiplayer Online Battle Arena (MOBA) und Echtzeitstrategie (RTS) Spiele sind.
- **RPG**: Lädt Farbeinstellungen, die ideal für die meisten Rollenspiele (RPG) sind.
- **SPORTS**: Lädt Farbeinstellungen, die ideal für Sportspiele sind.
- **Spiel 1/Spiel 2/Spiel 3**: Ermöglicht Ihnen die Anpassung der Farbeinstellungen für Ihre Spielbedürfnisse.
- **ComfortView**: Verringert den Anteil des vom Bildschirm abgegebenen blauen Lichts, um die Anzeige angenehmer für Ihre Augen zu machen.

**ACHTUNG: Die möglichen Langzeiteffekte von blauem Licht des Monitors könnten zu Verletzungen führen, z.B. digitale Überanstrengung der Augen, Übermüdung der Augen und Schädigung der Augen. Die Nutzung des Monitors über einen längeren Zeitraum könnte auch zu Schmerzen an Körperteilen wie z.B. Nacken, Arm, Rücken und Schultern führen.**

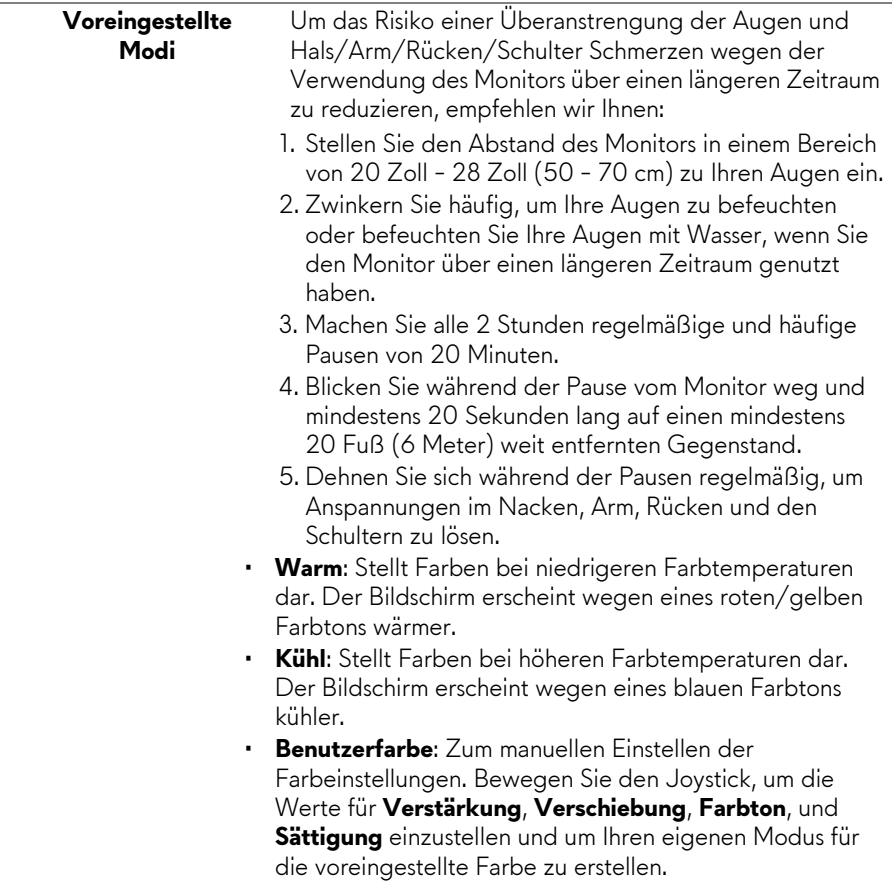

#### **Spiel verbessern Modus**

Die Option bietet drei verfügbare Funktion, um Ihr Gameplay Erlebnis zu verbessern.

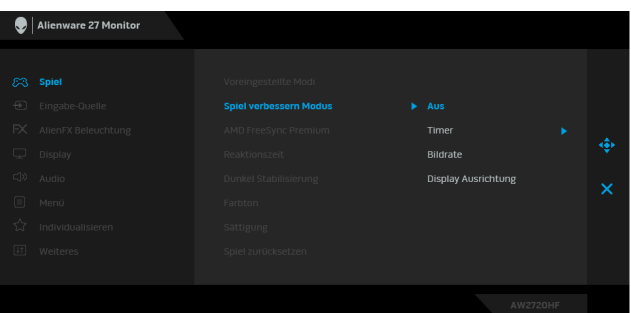

#### • **Aus**

Zum Deaktivieren der Funktionen im **Spiel verbessern Modus**.

#### • **Timer**

Ermöglicht Ihnen die Deaktivierung oder Aktivierung des Timers oben links auf dem Monitor. Der Timer zeigt die absolvierte Zeit seit dem Beginn des Spiels. Wählen Sie eine Option aus der Liste der Zeitintervalle, um sich über die verbleibende Zeit im Klaren zu sein.

#### • **Bildrate**

Bei der Auswahl von **Auf** wird die aktuelle Bildrate pro Sekunde während des Spielens angezeigt. Je höher die Rate, desto flüssiger wird die Bewegung dargestellt.

#### • **Display Ausrichtung**

Aktivieren Sie diese Funktion, um eine perfekte Ausrichtung der Videoinhalte von mehreren Monitoren zu gewährleisten.

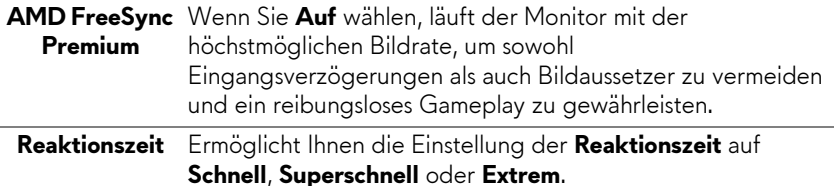

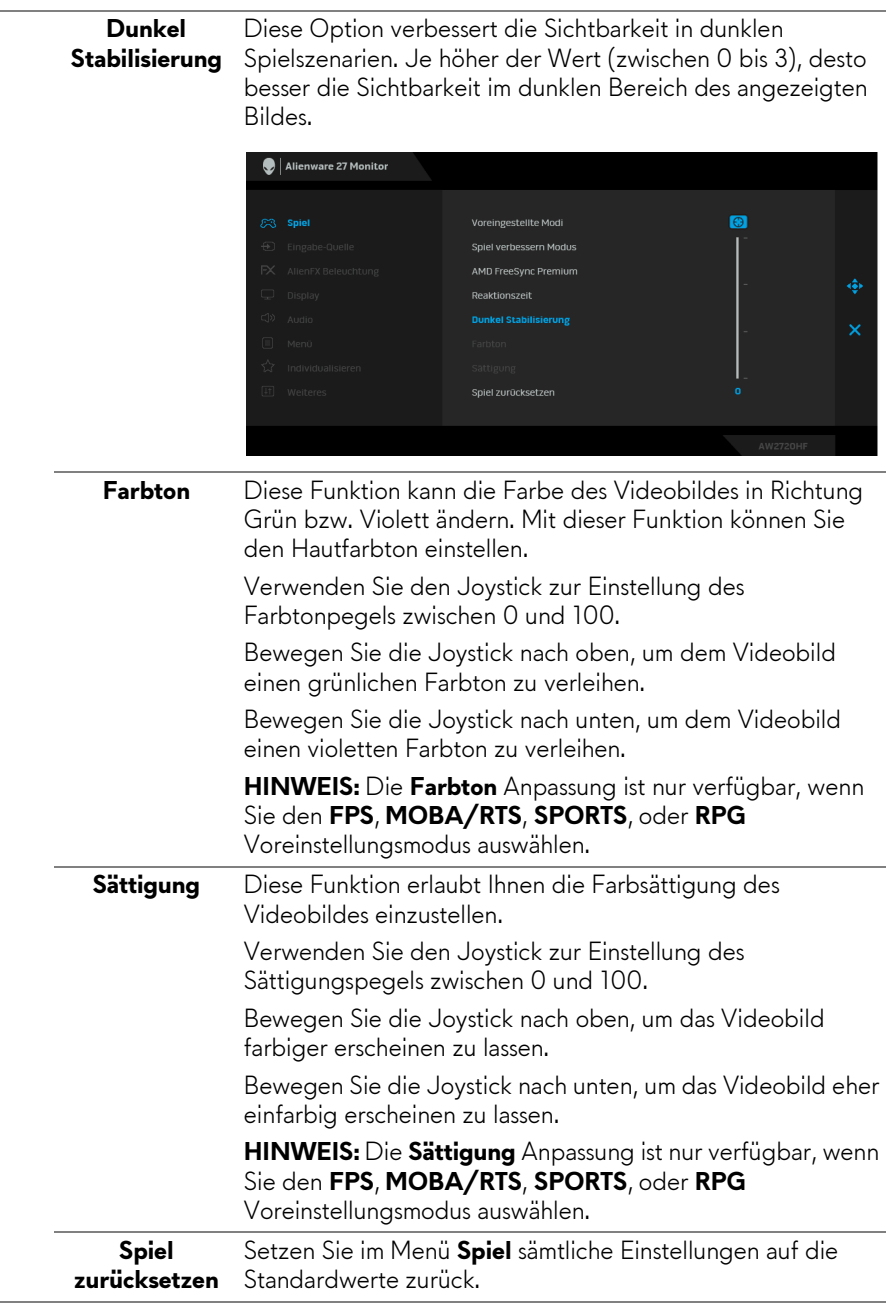

 $\bigoplus$ 

<span id="page-39-0"></span>**Eingabe-Quelle** Im **Eingabe-Quelle** Menü wählen Sie zwischen verschiedenen Videosignalen aus, die eventuell an Ihrem Monitor angeschlossen sind.

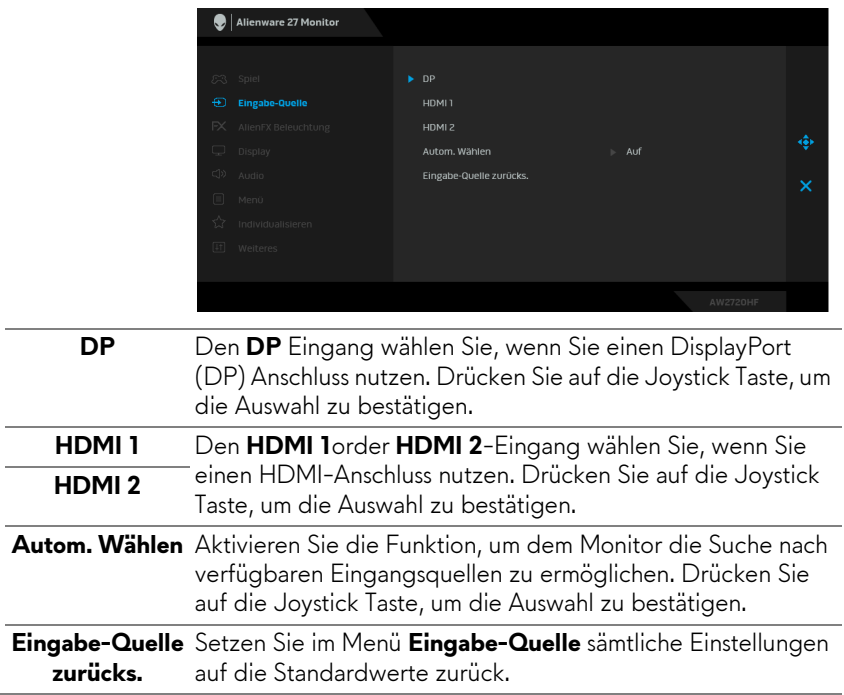

 $FX$ 

#### **AlienFX Beleuchtung**

Verwenden Sie dieses Menü, um die LED-Lichteinstellungen für die Ein-/Aus Taste, das Alienware Logo und den Lichtstreifen auf dem Ständer anzupassen.

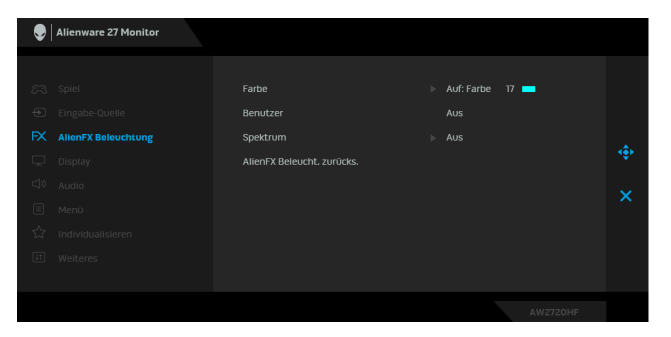

**Farbe** Um eine LED-Lichtfarbe festzulegen, wählen Sie **Auf** und bewegen Sie den Joystick, um die Option **Benutzerfarbe** hervorzuheben.

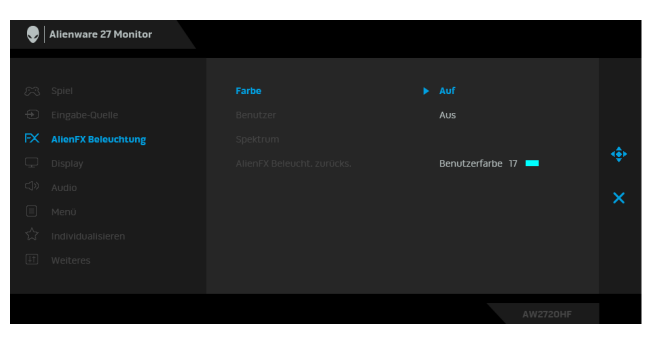

Nehmen Sie anschließend eine Auswahl aus der Liste der 20 verfügbaren Farben durch Verschieben des Joysticks nach oben oder unten vor.

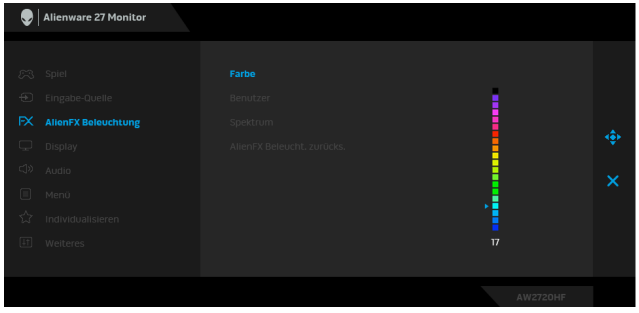

Die folgende Tabelle zeigt die Farbnummer und RGB Codes für die 20 LED Farben ein.

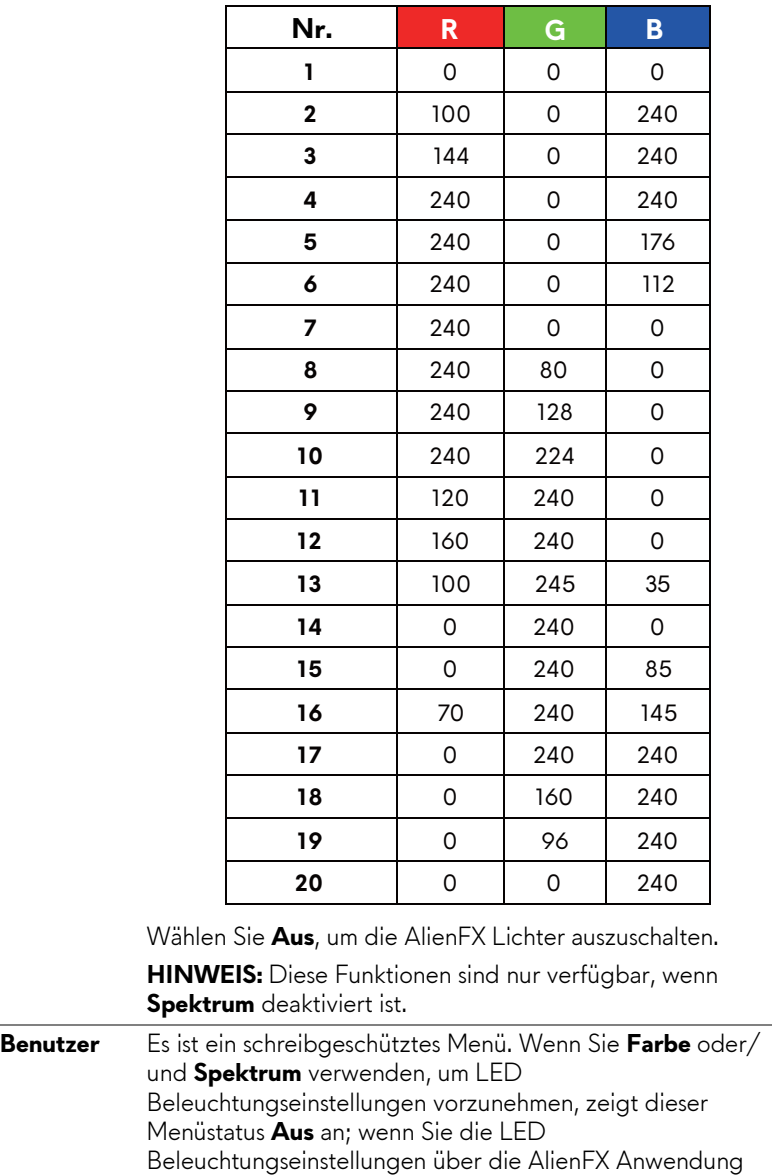

<span id="page-42-0"></span>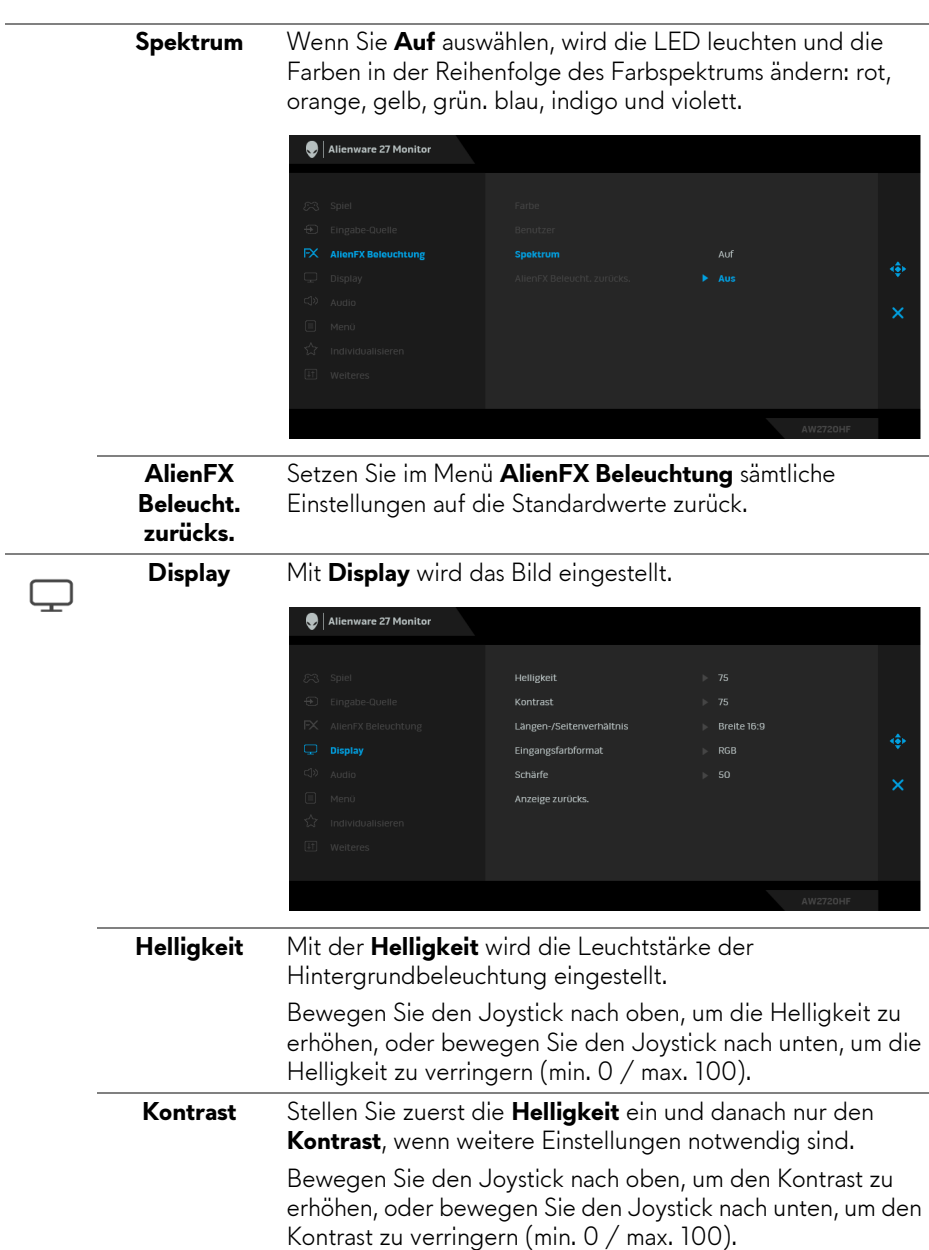

Mit der **Kontrast** Funktion wird der Grad des Unterschiedes zwischen der Dunkelheit und der Helligkeit auf dem Monitorbildschirm eingestellt.

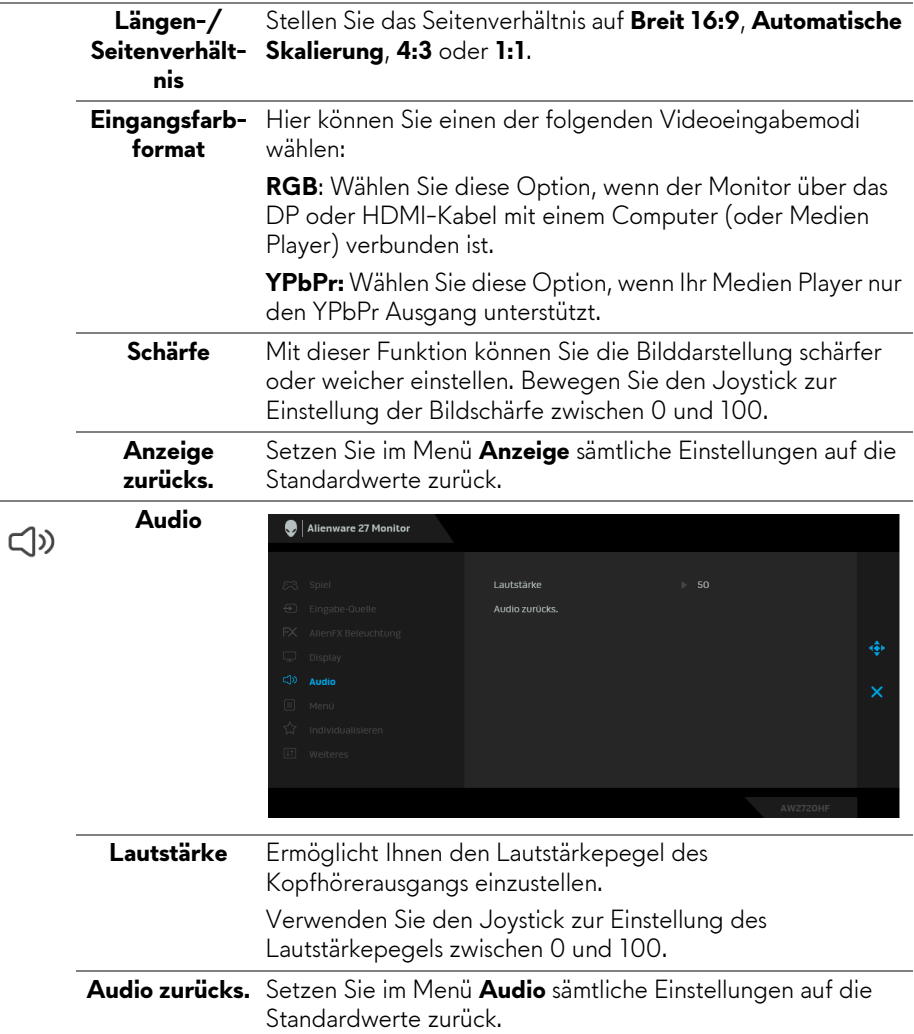

 $\overline{a}$ 

 $\sim$ 

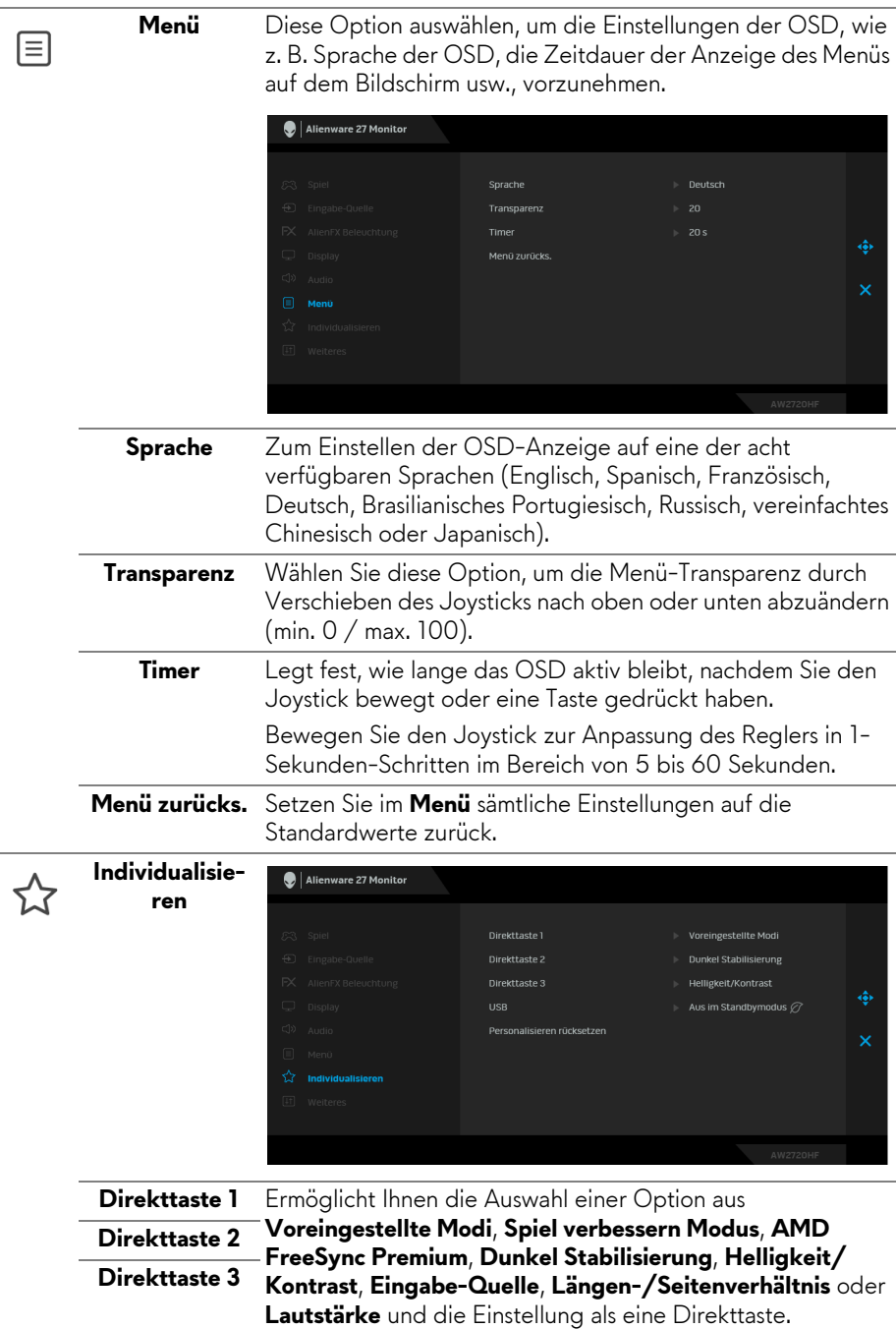

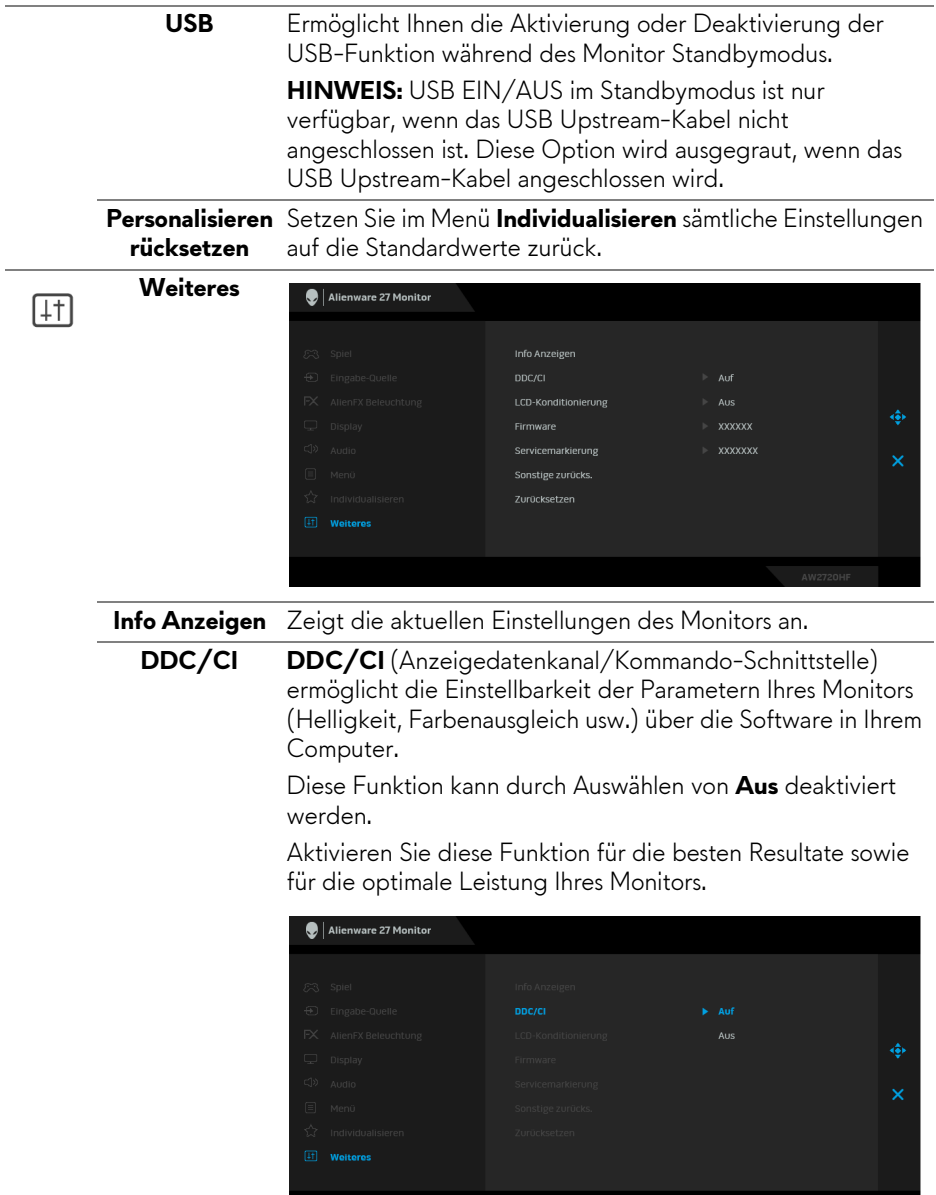

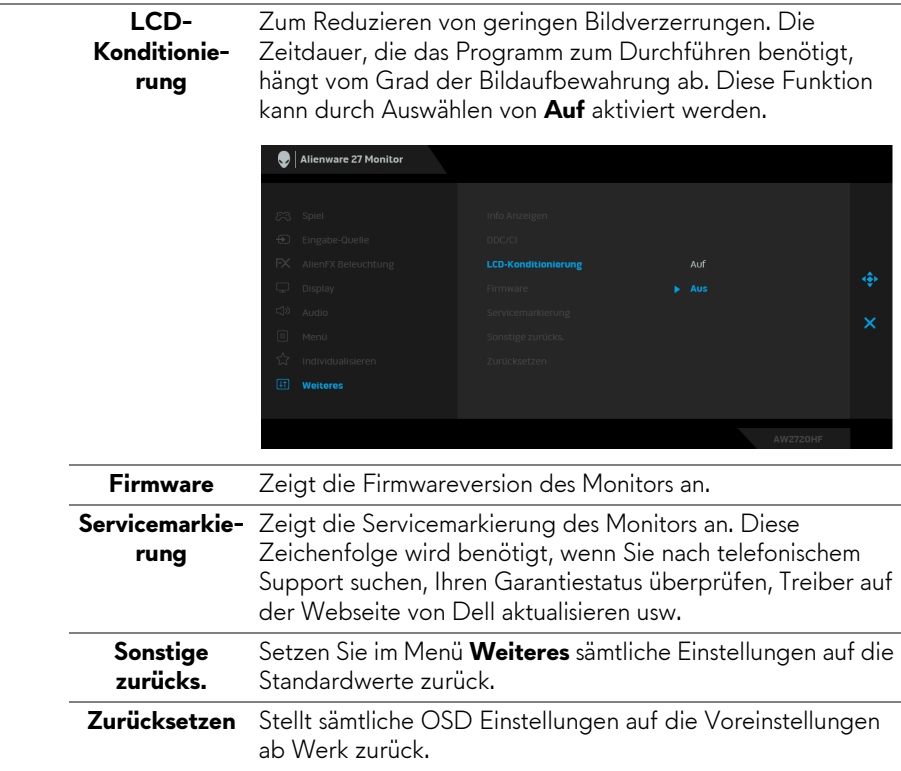

#### <span id="page-46-0"></span>**OSD-Warnmeldung**

Wenn der Monitor eine bestimmte Auflösung nicht unterstützt, wird die folgende Meldung angezeigt:

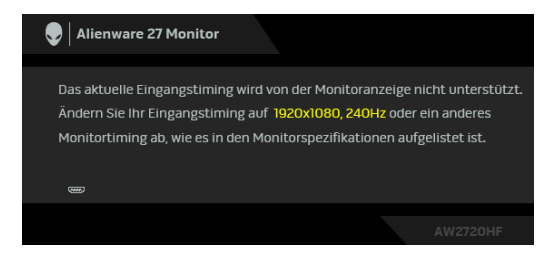

**HINWEIS: Die Meldung könnte je nach angeschlossenem Eingangssignal leicht unterschiedlich sein.**

Das bedeutet, dass sich der Monitor nicht richtig auf das Signal einstellen kann, das er vom Computer empfängt. Unter **[Technische Daten des Monitors](#page-12-1)** finden Sie die von Ihrem Monitor unterstützten Horizontal- und Vertikalfrequenzen. Die empfohlene Auflösung beträgt 1920 x 1080.

Die folgende Meldung wird angezeigt, bevor Sie **DDC/CI** Funktion deaktiviert wird:

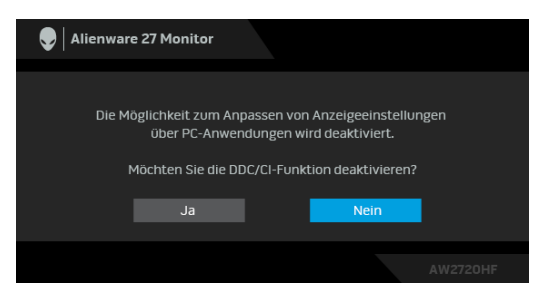

Wenn Sie die **Helligkeit** zum ersten Mal einstellen, erscheint die folgende Meldung:

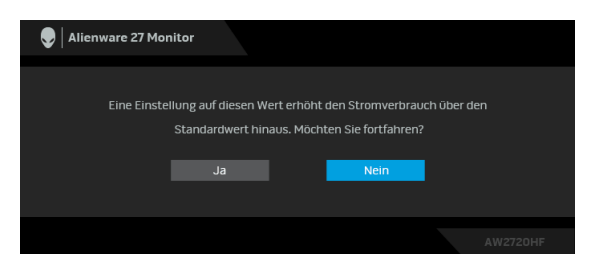

#### **HINWEIS: Wenn Sie Ja wählen, erscheint die Meldung beim nächsten Mal nicht, wenn Sie beabsichtigen, die Helligkeit zu ändern.**

Wenn Sie **USB** das erste Mal auf **An im Standbymodus** einstellen, wird die folgende Meldung angezeigt:

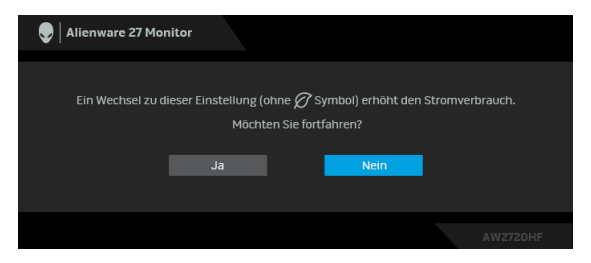

**HINWEIS: Wenn Sie Ja wählen, erscheint die Meldung beim nächsten Mal nicht, wenn Sie beabsichtigen, die USB Einstellung zu ändern.**

Die folgende Meldung erscheint, wenn der Monitor in den Standbymodus wechselt:

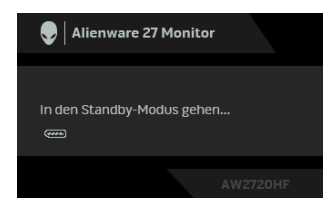

Durch Aktivieren des Computers und "Aufwecken" des Monitors erhalten Sie wieder Zugriff auf das **[OSD](#page-34-0)**.

#### **HINWEIS: Die Meldung könnte je nach angeschlossenem Eingangssignal leicht unterschiedlich sein.**

Wenn Sie eine andere Taste als die Ein/Aus-Taste drücken, wird je nach gewähltem Eingang eine der folgenden Meldungen angezeigt:

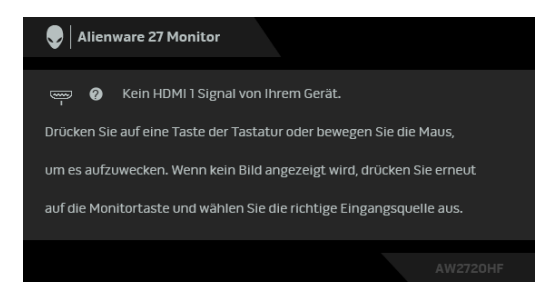

#### **HINWEIS: Die Meldung könnte je nach angeschlossenem Eingangssignal leicht unterschiedlich sein.**

Wenn der HDMI oder DP-Eingang ausgewählt ist, aber das entsprechende Kabel nicht angeschlossen ist, wird das nachstehend gezeigte Dialogfeld eingeblendet.

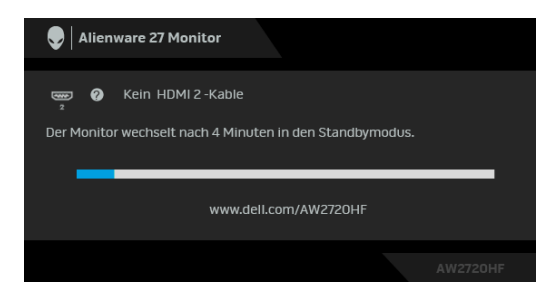

**HINWEIS: Die Meldung könnte je nach angeschlossenem Eingangssignal leicht unterschiedlich sein.**

Wenn **Zurücksetzen** ausgewählt ist, wird die folgende Meldung angezeigt:

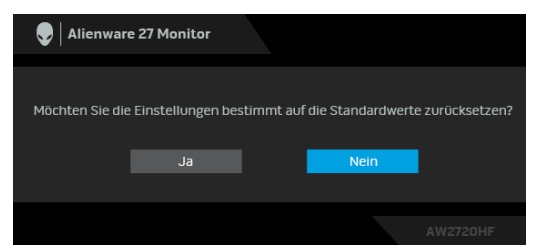

Unter **[Problemlösung](#page-63-2)** finden Sie weitere Informationen.

### <span id="page-49-0"></span>**Sperren der Kontrolltasten an der Rückseite des Geräts**

Sie können die Kontrolltasten an der Rückseite sperren, um den Zugriff auf das OSD-Menü und/oder die Ein-/Aus-Taste zu verhindern.

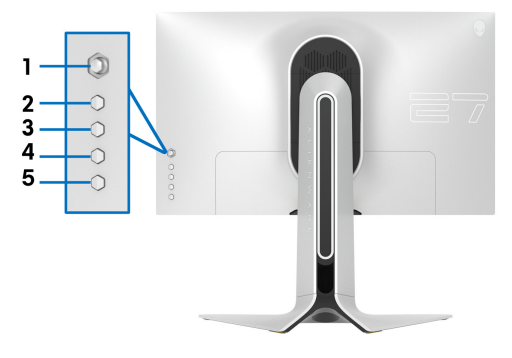

Zum Sperren der Taste(n):

- **1.** Halten Sie die **Taste 5** vier Sekunden lang gedrückt, bis ein Menü auf dem Bildschirm erscheint.
- **2.** Wählen Sie eine der folgenden Optionen:
	- **Menü Tasten**: Wählen Sie diese Option, um alle OSD Menütasten mit Ausnahme der Ein/Aus-Taste zu sperren.
	- **Ein/Aus-Taste**: Wählen Sie diese Option, um nur die Ein/Aus-Taste zu sperren.
	- **Menü + Ein/Aus Tasten**: Wählen Sie diese Option, um alle Tasten auf der Rückseite zu sperren.

Um die Taste(n) zu entsperren, halten Sie die **Taste 5** vier Sekunden lang gedrückt, bis ein Menü auf dem Bildschirm erscheint. Wählen Sie das **Entsperren Symbol Partent die Taste(n) zu entsperren.** 

### <span id="page-50-0"></span>**Maximale Auflösung einstellen**

So stellen Sie die maximale Monitorauflösung ein:

Unter Windows 7, Windows 8 und Windows 8.1:

- **1.** Wählen Sie unter Windows 8 und Windows 8.1 die Desktop Kachel zum Wechsel auf den klassischen Desktop.
- **2.** Klicken Sie mit der rechten Maustaste auf den Desktop und klicken Sie auf **Bildschirmauflösung**.
- **3.** Klicken Sie in der Dropdownliste auf die Bildschirmauflösung und wählen Sie **1920 x 1080** aus.
- **4.** Klicken Sie auf **OK**.

Unter Windows 10:

- **1.** Klicken Sie mit der rechten Maustaste auf den Desktop und klicken Sie auf **Anzeigeeinstellungen**.
- **2.** Klicken Sie auf **Erweiterte Anzeigeeinstellungen**.
- **3.** Klicken Sie die Dropdown-Liste von **Auflösung** und wählen Sie **1920 x 1080**.
- **4.** Klicken Sie auf **Anwenden**.

Wenn 1920 x 1080 nicht als Option angezeigt wird, müssen Sie eventuell Ihren Grafiktreiber aktualisieren. Führen Sie die folgenden Schritte aus – je nach Computermodell:

Falls Sie einen Dell Desktop oder Laptop besitzen:

• Besuchen Sie **[www.dell.com/support](https://www.dell.com/support)**, geben Sie Ihre Servicekennung ein und laden den aktuellsten Treiber für Ihre Grafikkarte herunter.

Wenn Sie keinen Dell-Computer (Laptop oder Desktop) verwenden:

- Besuchen Sie die Kundendienst-Webseite Ihres Computerherstellers und laden Sie den aktuellsten Grafiktreiber herunter.
- Besuchen Sie die Webseite Ihres Grafikkartenherstellers und laden Sie den aktuellsten Grafikkartentreiber herunter.

### <span id="page-50-1"></span>**Kippen, Schwenken und Höhenverstellung**

**HINWEIS: Die folgenden Anweisungen beziehen sich nur auf die Anbringung des Ständers, der mit Ihrem Monitor geliefert wurde. Wenn Sie einen Ständer anbringen, den Sie von einer anderen Quelle gekauft haben, folgen Sie den Anweisungen, die mit dem Ständer geliefert wurden.**

#### <span id="page-51-0"></span>**Kipp- und Schwenkeinstellung**

Ist der Ständer am Monitor befestigt, können Sie diesen neigen und drehen, um den bestmöglichen Ansichtswinkel einzustellen.

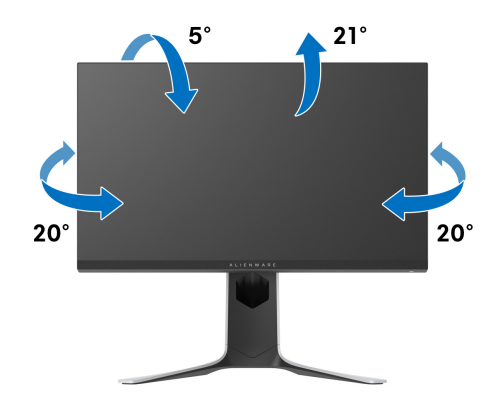

**HINWEIS: Der Ständer wird im Werk nicht montiert.**

#### <span id="page-51-1"></span>**Höhenverstellung**

**HINWEIS: Der Ständer kann um bis zu 130 mm nach oben ausgezogen werden. Die nachstehende Abbildung zeigt, wie Sie den Fuß ausziehen können.**

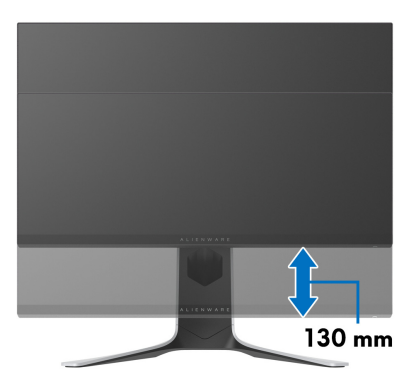

### <span id="page-52-0"></span>**Monitor drehen**

Bevor Sie den Monitor drehen, sollte der Monitor komplett vertikal ausgezogen (vertikale Verlängerung) und geneigt sein, damit der untere Rand des Monitors nicht an der Aufstellfläche anschlägt.

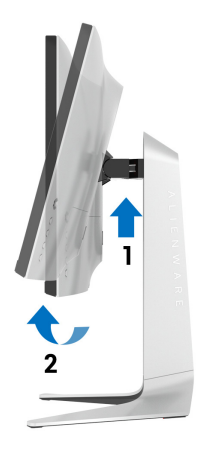

<span id="page-52-1"></span>**Im Uhrzeigersinn drehen**

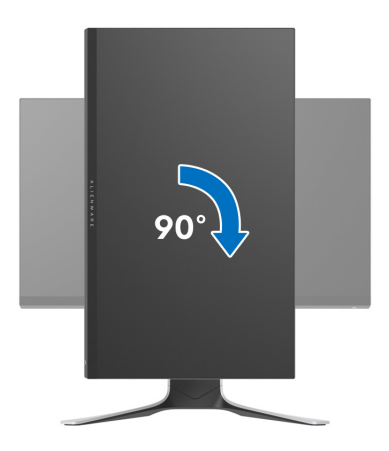

#### <span id="page-53-0"></span>**Entgegen dem Uhrzeigersinn drehen**

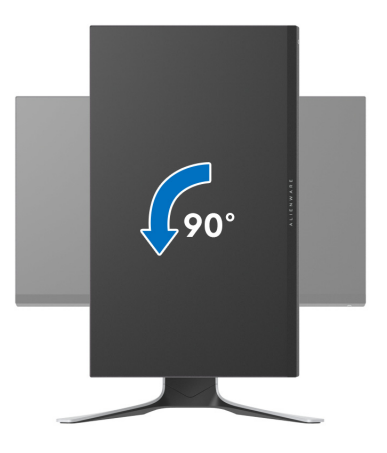

- **HINWEIS: Um die Anzeige-Rotierung-Funktion (Querformat/ Hochformat) mit Ihrem Dell-Computer nutzen zu können, benötigen Sie einen aktualisierten Grafikkartentreiber, der nicht mit dem Monitor geliefert wird. Zum Herunterladen des Grafikkartentreibers besuchen Sie [www.dell.com/support](https://www.dell.com/support) und schauen im Download-Bereich unter Videotreiber nach den neuesten Treiberaktualisierungen.**
- **HINWEIS: Im Hochformat-Anzeigemodus kann die Leistung von Grafikintensiven Anwendungen (z.B. 3D-Spielen) nachlassen.**

#### <span id="page-53-1"></span>**Anzeigerotation-Einstellungen Ihres Systems anpassen**

Nachdem Sie Ihren Monitor gedreht haben, müssen Sie die Anzeigerotation-Einstellungen Ihres Systems mit den folgenden Schritten anpassen.

**HINWEIS: Wenn Sie den Monitor nicht mit einem Dell-Computer verwenden, müssen Sie die Grafiktreiber-Webseite oder die Webseite Ihres Computerherstellers besuchen, um Informationen über das Ändern der Anzeigerotation-Einstellungen Betriebssystems zu erhalten.**

So stellen Sie die Anzeigerotation ein:

- **1.** Klicken Sie mit der rechten Maustaste auf den Desktop und wählen Sie **Eigenschaften**.
- **2.** Wählen Sie das Register **Einstellungen** und klicken Sie auf **Erweitert**.
- **3.** Wenn Sie eine ATI-Grafikkarte verwenden, wählen Sie das Register **Drehung** und stellen die gewünschte Ausrichtung ein.
- **4.** Falls Sie eine NVIDIA Grafikkarte verwenden, klicken Sie auf die Registerkarte **NVIDIA**, wählen Sie in der linken Spalte **NVRotate** und anschließend die gewünschte Ausrichtung.
- **5.** Sofern Sie eine Intel®-Grafikkarte verwenden, wählen Sie das Grafikregister **Intel**, klicken auf **Grafikeigenschafen**, wählen das Register **Drehung** und stellen die gewünschte Ausrichtung ein.
- **HINWEIS: Falls die Drehoption nicht verfügbar ist oder nicht korrekt funktioniert, besuchen Sie bitte [www.dell.com/support](https://www.dell.com/support) und laden den aktuellsten Treiber für Ihre Grafikkarte herunter.**

## <span id="page-55-0"></span>**Nutzung der AlienFX Anwendung**

Sie können die LED Lichteffekte über mehrere verschiedene Zonen auf Ihrem Alienware Monitor über AlienFX im AWCC (Alienware Command Center) konfigurieren.

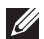

**HINWEIS: Wenn Sie einen Alienware Gaming Desktop oder Laptop besitzen, können Sie direkt auf das AWCC zugreifen, um die Lichter zu steuern.** 

**HINWEIS: Weitere Informationen finden Sie in der Online-Hilfe des Alienware Command Center.**

### <span id="page-55-1"></span>**Voraussetzungen**

Vor der Installation von AWCC auf einem Nicht-Alienware-System:

- Stellen Sie sicher, dass das Betriebssystem Ihres Computers Windows 10 R3 oder höher ist.
- Stellen Sie sicher, dass Ihre Internetverbindung aktiv ist.
- Stellen Sie sicher, dass das mitgelieferte USB-Kabel sowohl am Alienware Monitor als auch am Computer angeschlossen ist.

### <span id="page-55-2"></span>**Installation von AWCC über Windows Update**

- **1.** Die AWCC Anwendung wird heruntergeladen und automatisch installiert. Die Installation dauert einige Minuten.
- **2.** Navigieren Sie zum Programmordner, um sicherzustellen, dass die Installation erfolgreich ist. Alternativ finden Sie die AWCC Anwendung im **Startmenü**.
- **3.** Starten Sie AWCC und führen Sie die folgenden Schritte aus, um die zusätzlichen Softwarekomponenten herunterzuladen:
- Klicken Sie im Fenster **Einstellungen** auf **Windows Update** und dann auf **Nach Updates suchen**, um den Fortschritt der Aktualisierung des Alienware Treibers zu überprüfen.
- Wenn das Treiber-Update auf Ihrem Computer nicht reagiert, installieren Sie AWCC von der Dell Support Webseite.

### <span id="page-55-3"></span>**Installation von AWCC von der Dell Support Webseite**

- **1.** Geben Sie AW2720HF in das Suchfeld unter **[www.dell.com/support/](https://www.dell.com/support/drivers) [drivers](https://www.dell.com/support/drivers)** ein und laden Sie die neueste Version der folgenden Elemente herunter:
- Alienware Command Center Anwendung

### **56 | Nutzung der AlienFX Anwendung**

- Alienware Gaming Monitor Control Center Treiber
- **2.** Navigieren Sie zu dem Ordner, in dem Sie die Setup Dateien gespeichert haben.
- **3.** Doppelklick Sie die Setup Datei und folgen Sie den Anweisungen auf dem Bildschirm, um die Installation abzuschließen.

### <span id="page-56-0"></span>**Navigation durch das AlienFX Fenster**

Mit dem Alienware Command Center können Sie mit AlienFX die LED Lichtfarben und Übergangseffekte für Ihren Alienware Monitor steuern.

Klicken Sie im AWCC Startbildschirm auf **FX** in der oberen Menüleiste, um auf den Startbildschirm von AlienFX zuzugreifen.

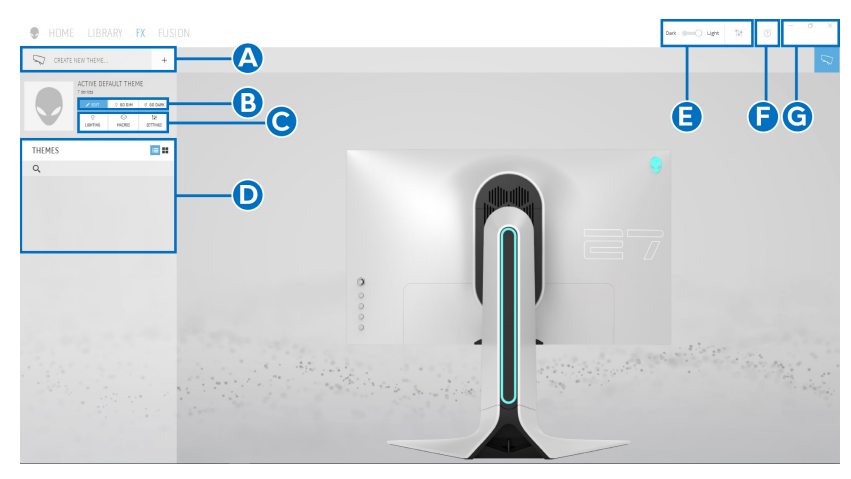

Die folgende Tabelle beschreibt die Funktionen und Merkmale auf dem Startbildschirm:

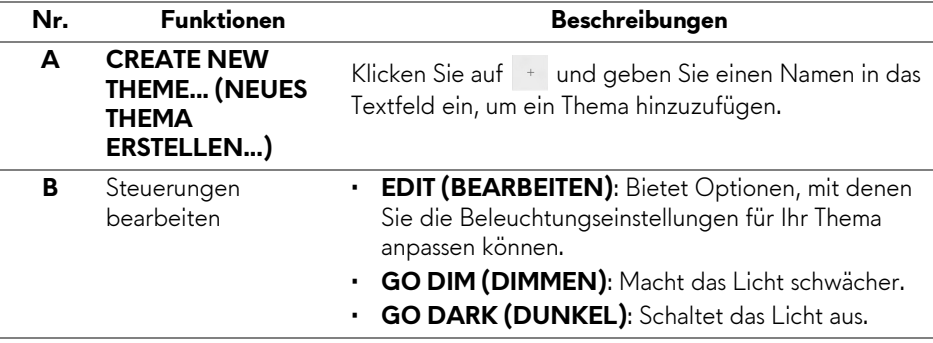

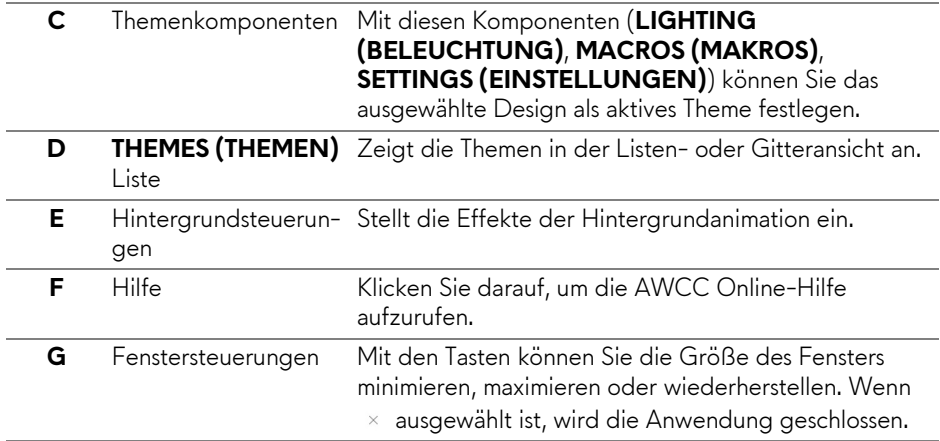

Wenn Sie beginnen, ein Design anzupassen, sollten Sie den folgenden Bildschirm sehen:

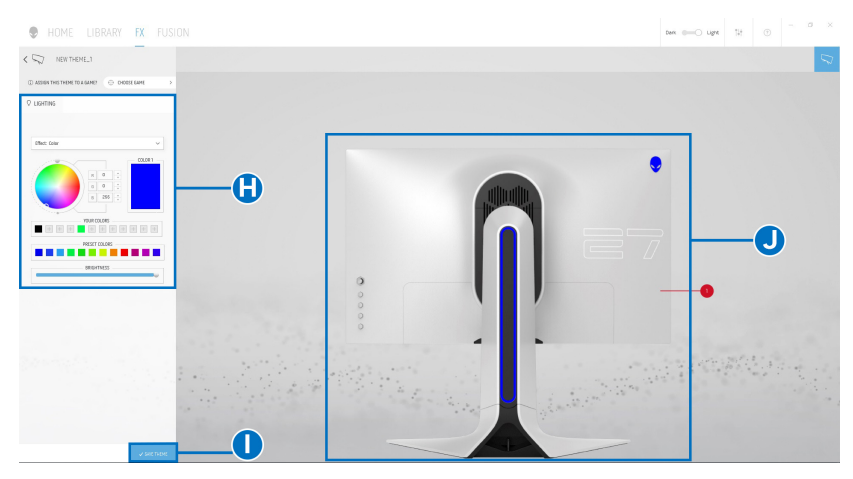

Die folgende Tabelle beschreibt die Funktionen und Merkmale auf dem Bildschirm:

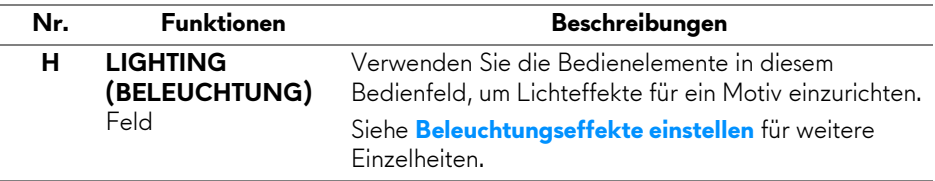

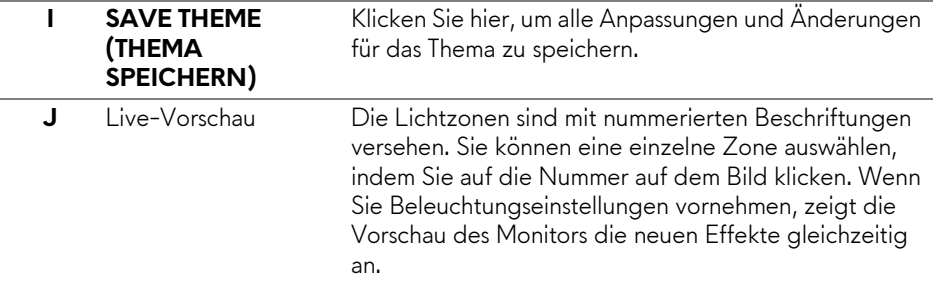

### <span id="page-58-0"></span>**Ein Thema erstellen**

So erstellen Sie ein Thema mit Ihren bevorzugten Lichteinstellungen:

- **1.** Starten Sie AWCC.
- **2.** Klicken Sie auf **FX** in der oberen Menüleiste, um auf den Startbildschirm von AlienFX zuzugreifen.
- **3.** Klicken Sie in der linken oberen Ecke des Fensters auf + , um ein neues Thema zu erstellen.
- **4.** Geben Sie im Textfeld **CREATE NEW THEME (NEUES THEMA ERSTELLEN)** den Namen des Themas ein.
- <span id="page-58-1"></span>**5.** Geben Sie die Beleuchtungszone(n) an, für die Sie die Beleuchtungseinstellungen wie folgt vornehmen möchten:
- Auswahl des/der Kontrollkästchens für die Zone(n) über dem Live-Vorschau Bereich, oder
- Anklicken der nummerierten Beschriftung auf dem Bild des Monitors
- <span id="page-58-2"></span>**6.** Wählen Sie Ihre bevorzugten Beleuchtungseffekte im Feld **LIGHTING (BELEUCHTUNG)** aus der Dropdownliste, darunter **[Morph](#page-59-1)  [\(Überblenden\)](#page-59-1)**, **[Pulse \(Pulsierend\)](#page-60-0)**, **[Color \(Farbe\)](#page-61-0)**, **[Spectrum](#page-61-1)  [\(Spektrum\)](#page-61-1)** und **[Breathing \(Blinkend\)](#page-62-0)**. Siehe **[Beleuchtungseffekte](#page-59-0)  [einstellen](#page-59-0)** für weitere Einzelheiten.
- **HINWEIS: Die Option Spectrum (Spektrum) ist nur verfügbar, wenn Sie All Zones (Alle Zonen) auswählen, um Beleuchtungseinstellungen vorzunehmen.**
	- **7.** Wiederholen Sie [Schritt 5](#page-58-1) und [Schritt 6](#page-58-2), um weitere Konfigurationsoptionen nach Ihren Wünschen zur Verfügung zu stellen.
	- **8.** Wenn Sie fertig sind, klicken Sie auf **SAVE THEME (THEMA SPEICHERN)**. Eine Benachrichtigung erscheint in der rechten unteren Ecke des Bildschirms.

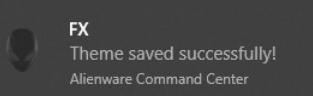

### <span id="page-59-0"></span>**Beleuchtungseffekte einstellen**

#### Das **LIGHTING (BELEUCHTUNG)** Feld bietet verschiedene

Beleuchtungseffekte. Sie können auf **Effect (Effekt)** klicken, um ein Dropdown-Menü mit den verfügbaren Optionen zu öffnen.

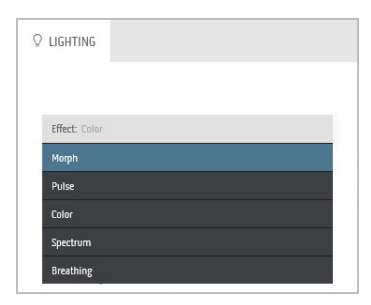

#### **HINWEIS: Die angezeigten Optionen können je nach der/den von Ihnen angegebenen Beleuchtungszone(n) variieren.**

Die folgende Tabelle gibt einen Überblick über verschiedenen Optionen:

<span id="page-59-1"></span>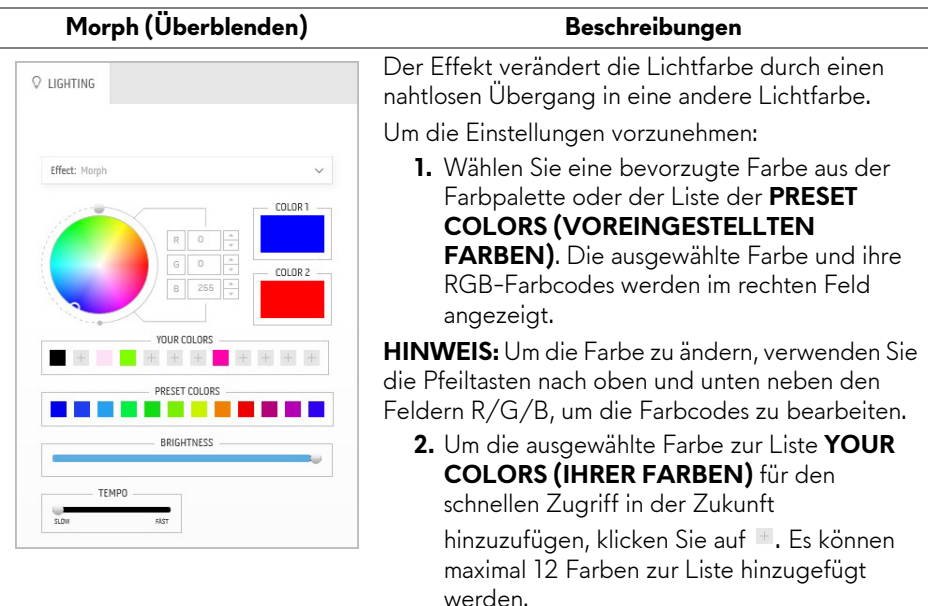

<span id="page-60-0"></span>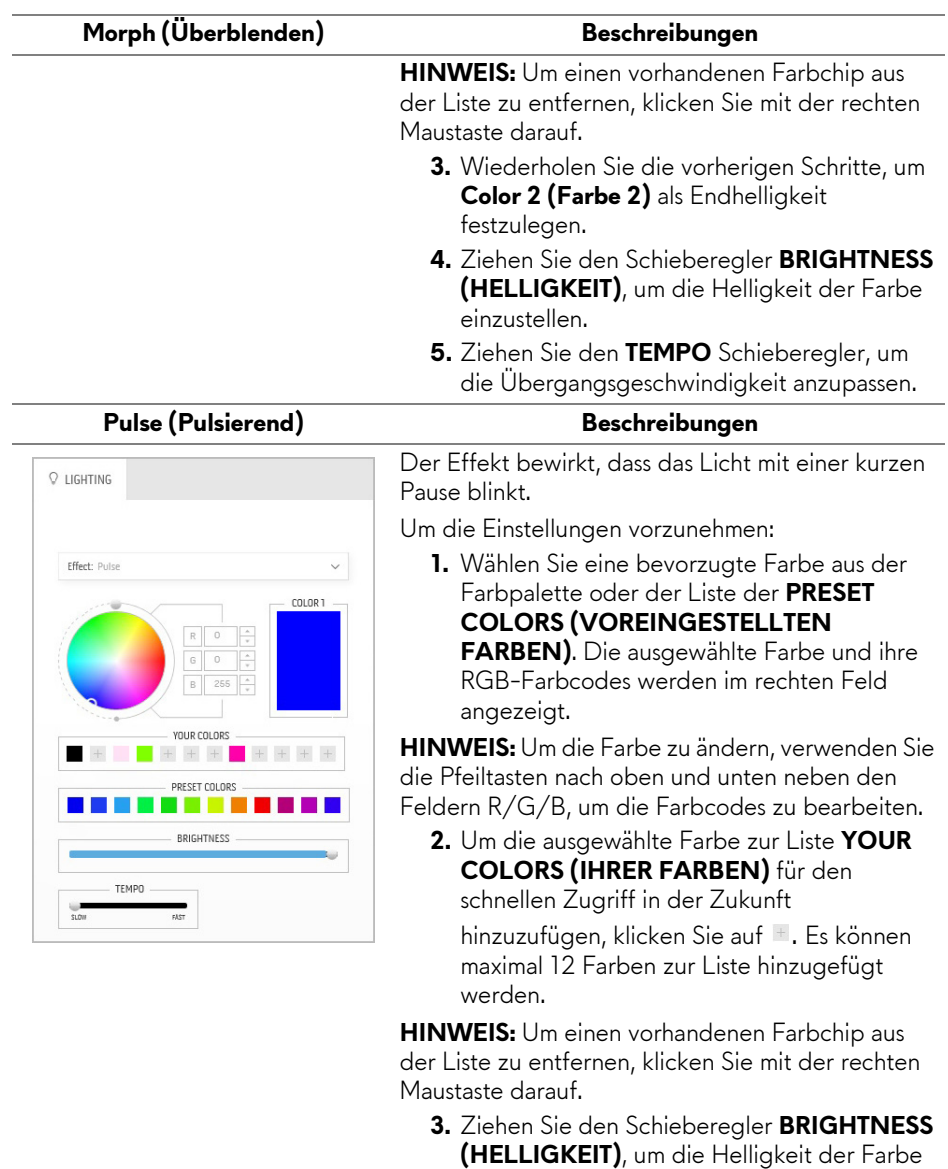

- einzustellen. **4.** Ziehen Sie den **TEMPO** Schieberegler, um
	- die Pulsgeschwindigkeit anzupassen.

<span id="page-61-0"></span>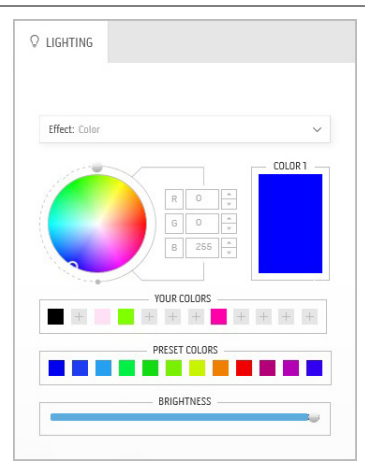

#### Color (Farbe) **Beschreibungen**

Der Effekt lässt das LED Licht in einer einzigen statischen Farbe leuchten.

Um die Einstellungen vorzunehmen:

**1.** Wählen Sie eine bevorzugte Farbe aus der Farbpalette oder der Liste der **PRESET COLORS (VOREINGESTELLTEN FARBEN).** Die ausgewählte Farbe und ihre RGB-Farbcodes werden im rechten Feld angezeigt.

**HINWEIS:** Um die Farbe zu ändern, verwenden Sie die Pfeiltasten nach oben und unten neben den Feldern R/G/B, um die Farbcodes zu bearbeiten.

**2.** Um die ausgewählte Farbe zur Liste **YOUR COLORS (IHRER FARBEN)** für den schnellen Zugriff in der Zukunft hinzuzufügen, klicken Sie auf <sup>+</sup>. Es können maximal 12 Farben zur Liste hinzugefügt werden.

**HINWEIS:** Um einen vorhandenen Farbchip aus der Liste zu entfernen, klicken Sie mit der rechten Maustaste darauf.

**3.** Ziehen Sie den Schieberegler **BRIGHTNESS (HELLIGKEIT)**, um die Helligkeit der Farbe einzustellen.

<span id="page-61-1"></span>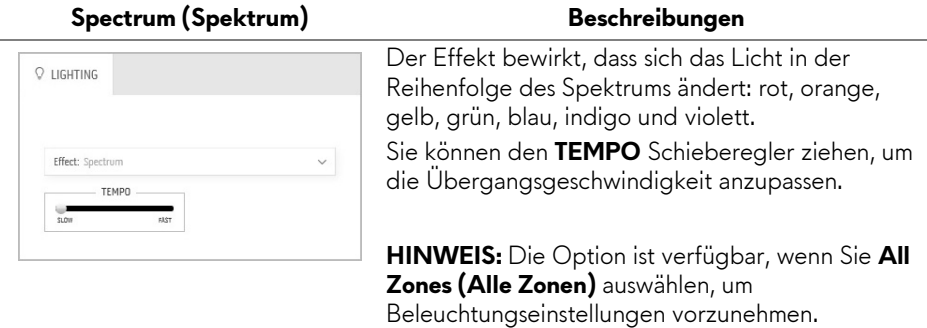

#### <span id="page-62-0"></span>**Breathing (Blinkend)** Beschreibungen Der Effekt lässt das Licht von hell auf dunkel  $Q$  LIGHTING wechseln. Um die Einstellungen vorzunehmen: **1.** Wählen Sie eine bevorzugte Farbe aus der Effect: Breathing Farbpalette oder der Liste der **PRESET**  COLOR 1 **COLORS (VOREINGESTELLTEN FARBEN)**. Die ausgewählte Farbe und ihre RGB-Farbcodes werden im rechten Feld angezeigt. YOUR COLORS **HINWEIS:** Um die Farbe zu ändern, verwenden Sie die Pfeiltasten nach oben und unten neben den PRESET COLORS Feldern R/G/B, um die Farbcodes zu bearbeiten. **2.** Um die ausgewählte Farbe zur Liste **YOUR COLORS (IHRER FARBEN)** für den schnellen Zugriff in der Zukunft hinzuzufügen, klicken Sie auf **E.** Es können maximal 12 Farben zur Liste hinzugefügt

werden.

**3.** Ziehen Sie den **TEMPO** Schieberegler, um die Übergangsgeschwindigkeit anzupassen.

## <span id="page-63-2"></span><span id="page-63-0"></span>**Problemlösung**

**ACHTUNG: Bevor Sie die in diesem Abschnitt beschriebenen Schritte ausführen, lesen und befolgen Sie bitte die [Sicherheitshinweise.](#page-70-4)**

### <span id="page-63-1"></span>**Selbsttest**

Ihr Monitor verfügt über eine Selbsttestfunktion, mit der Sie überprüfen können, ob der Monitor ordnungsgemäß funktioniert. Wenn Monitor und Computer ordnungsgemäß miteinander verbunden sind, der Monitorbildschirm jedoch leer bleibt, führen Sie bitte wie folgt den Monitor-Selbsttest aus:

- **1.** Schalten Sie sowohl Computer als auch Monitor aus.
- **2.** Trennen Sie das Videokabel von der Rückseite des Computers. Damit der Selbsttest richtig ausgeführt werden kann, trennen Sie sämtliche Digitalkabel von den Anschlüssen Ihres Computers.
- **3.** Schalten Sie den Monitor ein.
- **HINWEIS: Ein Dialogfenster wird auf schwarzem Hintergrund angezeigt, wenn der Monitor kein Videosignal erkennt, aber sonst ordnungsgemäß funktioniert. Im Selbsttestmodus blinkt die Betriebsanzeige-LED blau (Standardfarbe).**

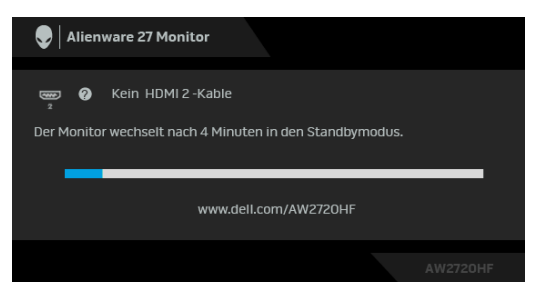

**HINWEIS: Diese Anzeige erscheint auch im Normalbetrieb, wenn das Videokabel getrennt oder beschädigt ist.**

**4.** Schalten Sie den Monitor aus und schließen Sie das Videokabel neu an; schalten Sie anschließend sowohl den Computer als auch den Monitor wieder ein.

Falls Ihr Monitorbildschirm nach den obigen Schritten immer noch leer bleibt, überprüfen Sie bitte Ihre Videokarte und den Computer; Ihr Monitor funktioniert einwandfrei.

### <span id="page-64-0"></span>**Selbstdiagnose**

Ihr Monitor ist mit einem integrierten Selbstdiagnose-Werkzeug ausgestattet, das Ihnen bei der Diagnose von Problemen mit dem Monitor oder mit Computer und Grafikkarte helfen kann.

**HINWEIS: Die Selbstdiagnose kann nur ausgeführt werden, wenn kein Videokabel angeschlossen ist und sich der Monitor im Selbsttestmodus befindet.**

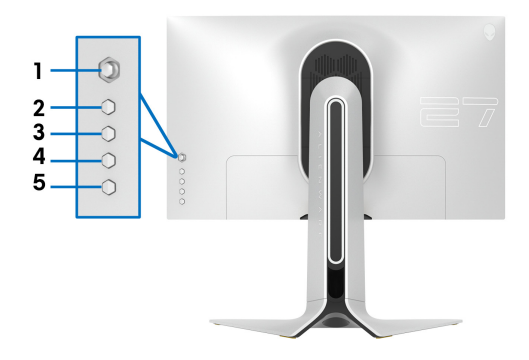

So starten Sie die Selbstdiagnose:

- **1.** Überzeugen Sie sich davon, dass der Bildschirm sauber ist (kein Staub auf dem Bildschirm).
- **2.** Halten Sie die **Taste 5** vier Sekunden lang gedrückt, bis ein Menü auf dem Bildschirm erscheint.
- **3.** Markieren Sie mit der Joystick Steuerung die Option **Diagnose** drücken Sie die Joystick Taste, um die Diagnose zu starten. Ein grauer Bildschirm wird angezeigt.
- **4.** Beobachten Sie, ob der Bildschirm Mängel oder Anomalien aufweist.
- **5.** Drücken Sie den Joystick erneut, bis ein roter Bildschirm angezeigt wird.
- **6.** Beobachten Sie, ob der Bildschirm Mängel oder Anomalien aufweist.
- **7.** Wiederholen Sie die Schritte 5 und 6, bis der Bildschirm die Farben grün, blau, schwarz und weiß anzeigt. Beachten Sie eventuelle Anomalien oder Mängel.

Der Test ist abgeschlossen, wenn ein Textbildschirm angezeigt wird. Um das Menü zu verlassen, drücken Sie die Joystick Steuerung erneut.

Falls bei diesem Selbsttest keine Auffälligkeiten auftreten sollten, funktioniert der Monitor ordnungsgemäß. Überprüfen Sie Grafikkarte und Computer.

### <span id="page-65-0"></span>**Allgemeine Probleme**

In der folgenden Tabelle finden Sie grundlegende Informationen zu allgemeinen Monitorproblemen und zu möglichen Lösungen.

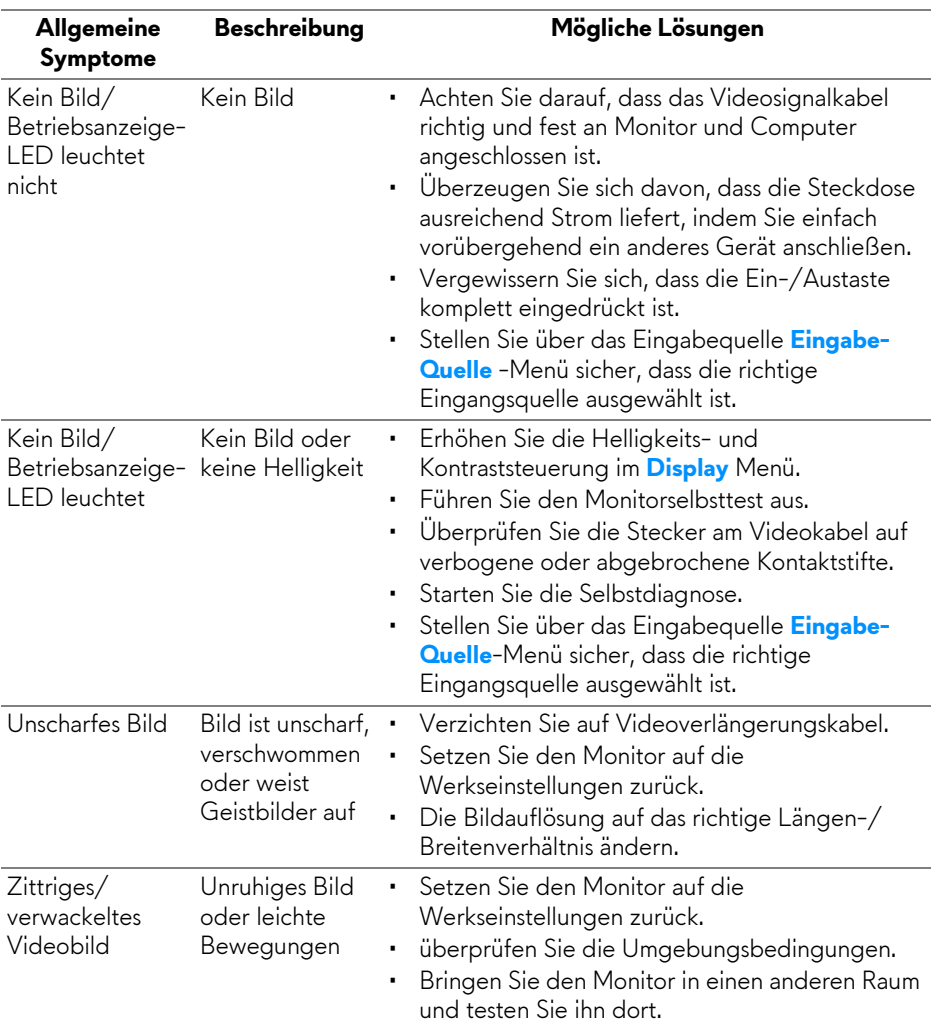

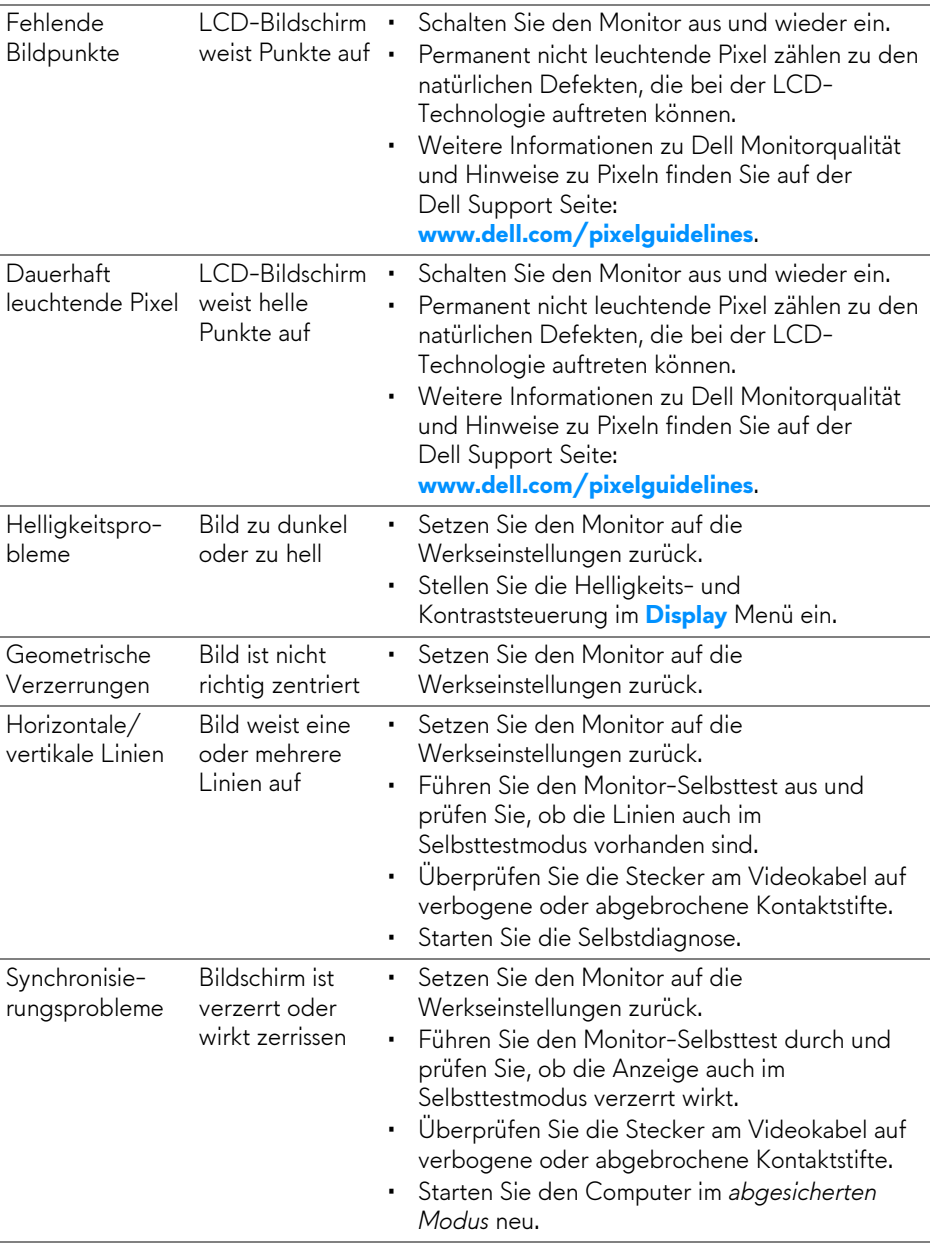

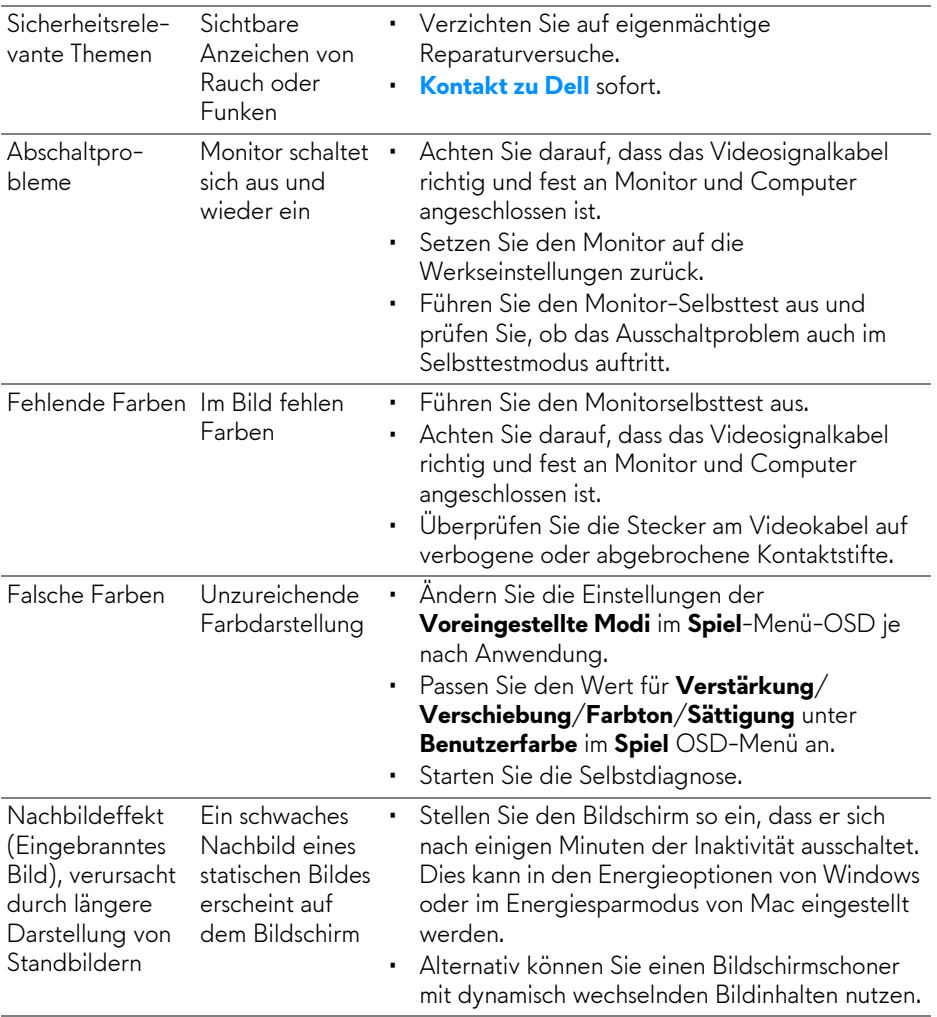

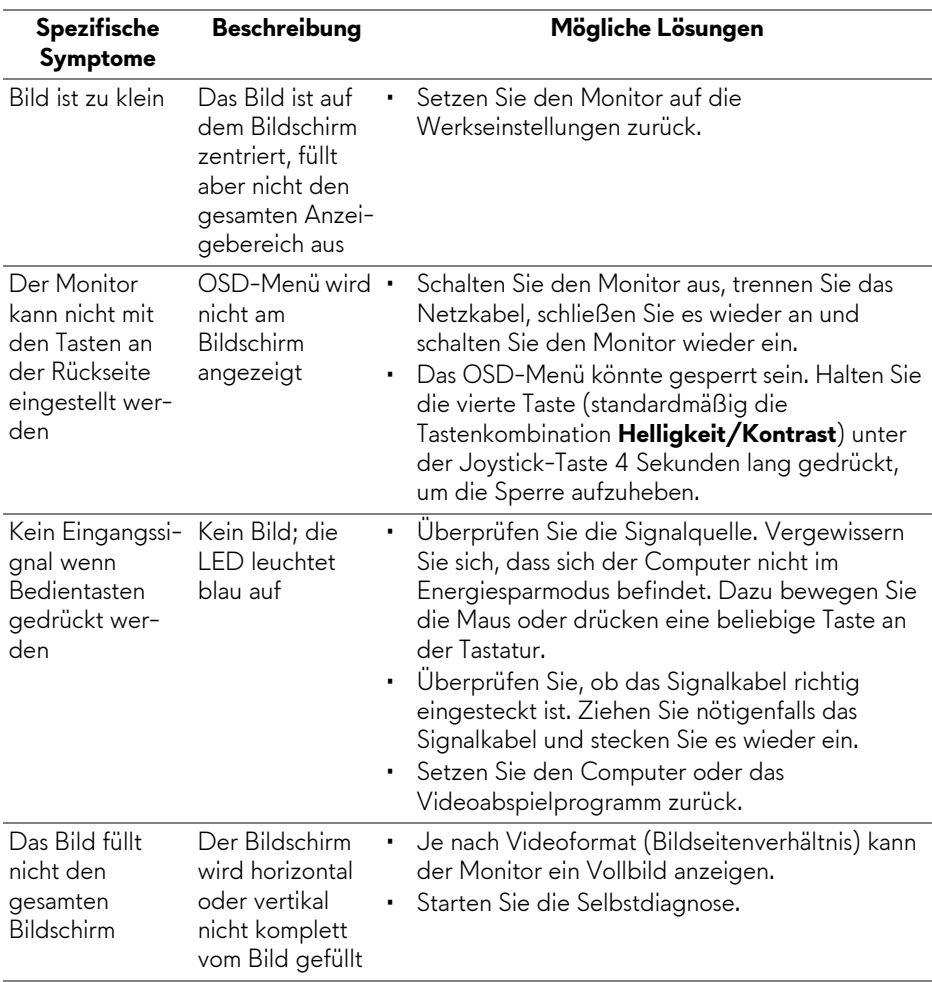

## <span id="page-68-1"></span><span id="page-68-0"></span>**Produktspezifische Probleme**

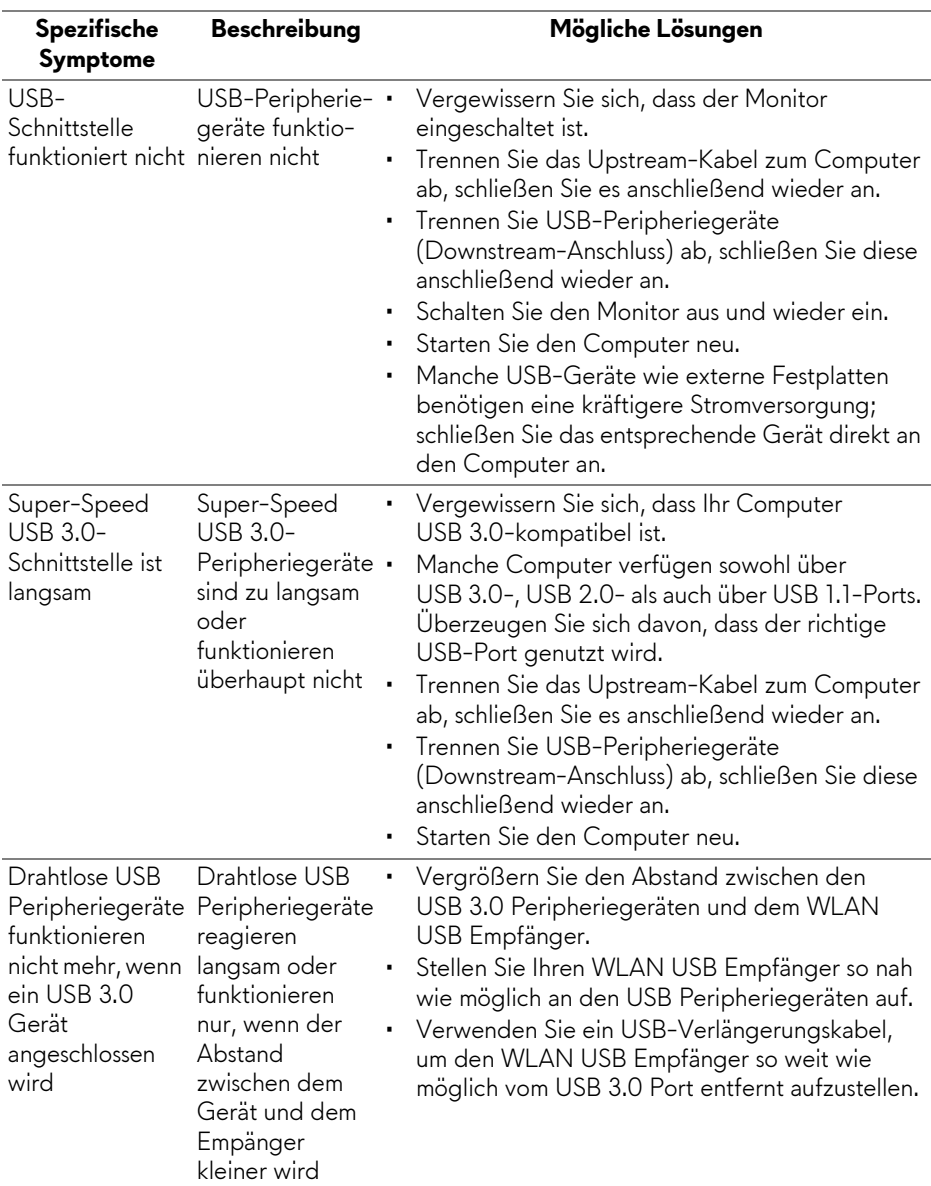

## <span id="page-69-0"></span>**Universal Serial Bus (USB) spezifische Probleme**

## <span id="page-70-0"></span>**Anhang**

### <span id="page-70-4"></span>**ACHTUNG: Sicherheitshinweise**

**ACHTUNG: Die Verwendung von anderen als in dieser Dokumentation angegebenen Bedienelementen, Anpassungen oder Verfahren kann zu Schock-, elektrischen und/oder mechanischen Gefahren führen.**

Weitere Informationen über Sicherheitshinweise finden Sie unter Sicherheit, Umweltschutz und Bestimmungen (SERI).

### <span id="page-70-1"></span>**FCC-Erklärung (nur für die USA) und weitere rechtliche Informationen**

Lesen Sie bitte die Webseite über rechtliche Konformität unter [www.dell.com/regulatory\\_compliance](https://www.dell.com/regulatory_compliance) für die FCC-Erklärung und weitere rechtliche Informationen.

### <span id="page-70-3"></span><span id="page-70-2"></span>**Kontakt zu Dell**

Kunden in den Vereinigten Staaten wählen die Nummer 800-WWW-DELL (800-999-3355).

**HINWEIS: Haben Sie keine aktive Internetverbindung, können Sie Kontaktinformationen auf Ihrem Kaufbeleg, dem Verpackungsbeleg, der Rechnung oder im Dell-Produktkatalog finden.**

**Dell bietet mehrere Online und auf Telefon basierende Support- und Service-Optionen. Die Verfügbarkeit ist je nach Land und Produkt unterschiedlich, so dass einige Service-Optionen in Ihrer Region eventuell nicht verfügbar sind.** 

- Online technische Hilfe: **[www.dell.com/support/monitors](https://www.dell.com/support/monitors )**
- Kontakt zu Dell: **[www.dell.com/contactdell](https://www.dell.com/contactdell )**